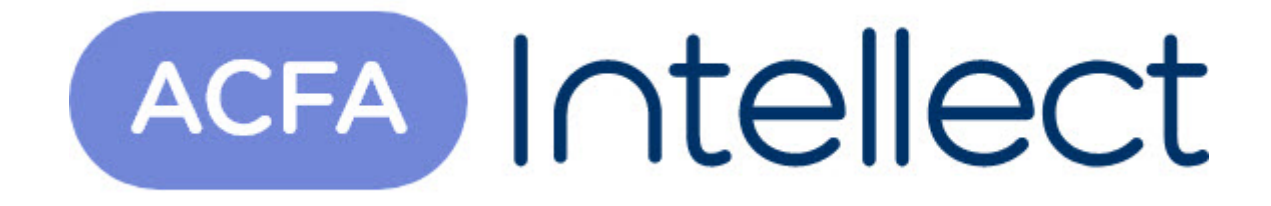

# Руководство по настройке и работе с модулем интеграции Tempo Reale

ACFA-Интеллект

Обновлено 05/13/2024

# Table of Contents

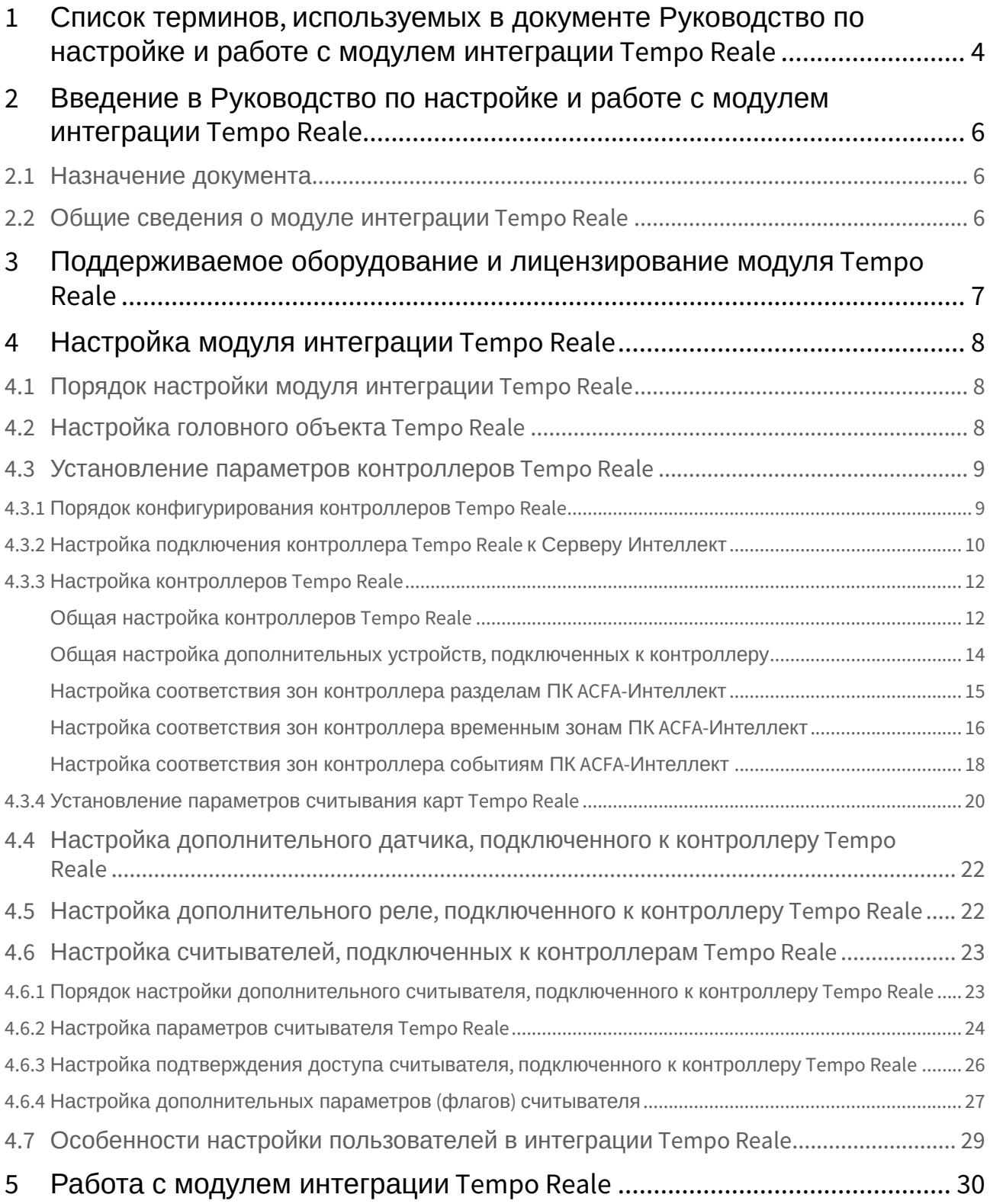

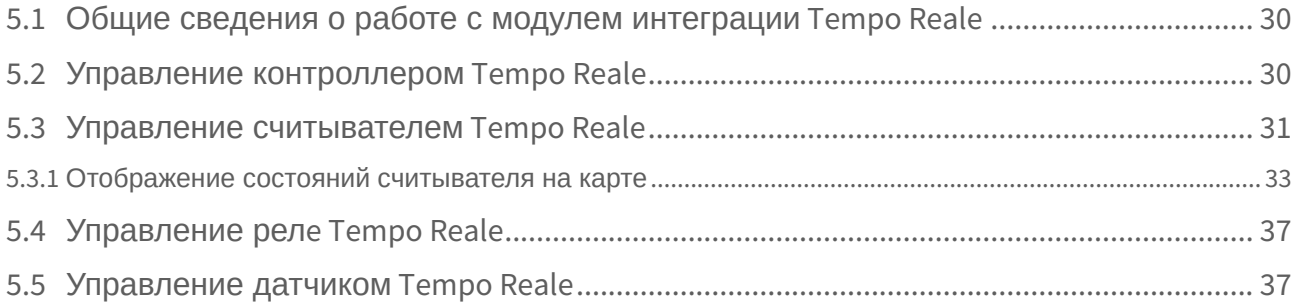

# <span id="page-3-0"></span>1 Список терминов, используемых в документе Руководство по настройке и работе с модулем интеграции Tempo Reale

Antipassback – контроль последовательности прохода (защита от повторного использования идентификатора для прохода в одном направлении).

Динамическая пересылка конфигурации – функциональная возможность ПК *ACFA-Интеллект*, заключающаяся в пересылке настроек контроллеров, выполненных в ПК *ACFA-Интеллект*, в память контроллеров при любом сохранении изменений в настройках.

Доступ – перемещение людей, транспорта и других объектов в (из) помещения, здания, зоны и территории.

Исполнительные устройства – турникеты, ворота, шлагбаумы или двери, оборудованные электромагнитными или электромеханическими замками. Контроллеры *АПДА.21*, *АПДА.41* управляют исполнительными устройствами и получают информацию об их состоянии.

Количество цифр в ПИН – количество цифр ПИН-кода, которые необходимо набрать при проходе по карте доступа и ПИН-коду.

Контроллер *АПДА.21* – электронное устройство, предназначенное для контроля и управления считывателями, датчиками и исполнительными устройствами.

Контроллер *АПДА.41* – электронное устройство, предназначенное для построения многофункциональных автономных, а также централизованных (сетевых) систем контроля доступа. Контроллер обеспечивает управление исполнительными устройствами различных барьеров (дверей, ворот, турникетов, шлюзовых кабин и т. п.) в соответствии с заданными алгоритмами доступа. К нему подключается необходимое дополнительное оборудование: считыватели, охранные датчики, реле и т.п.

Нормальный режим работы точки доступа – режим работы точки доступа, при котором она нормально заблокирована, разблокировка происходит при считывании ключа; после прохода или по истечении заданного времени точка доступа автоматически блокируется.

Общий код карт – часть кода, совпадающая для всех или группы карт доступа, используемых на оснащаемом СКУД объекте.

ПИН – персональный идентификационный номер пользователя, который требуется ввести для предоставления доступа.

Система *Tempo Reale* – система контроля доступа и административного мониторинга *Tempo Reale*, базирующаяся на контроллерах с загружаемой базой данных и возможностью автономного функционирования.

Система контроля и управления доступом (СКУД) – программно-аппаратный комплекс, предназначенный для осуществления функций контроля и управления доступом.

Смещение кода «Доступ под принуждением» – число, которое добавляется к ПИН для генерации тревоги **Доступ под принуждением** (в этом случае предоставляется проход, но оператору выдается тревожное сообщение).

Считыватели – электронные устройства, предназначенные для ввода запоминаемого кода с клавиатуры либо считывания кодовой информации с ключей (идентификаторов) системы.

Точка доступа – место, где осуществляется контроль доступа. Точкой доступа могут быть дверь, турникет, ворота, шлагбаум, оборудованные считывателем, электромеханическим замком и другими средствами контроля доступа.

Временная зона – совокупность произвольного количества интервалов времени в пределах каждых суток временного цикла (от 1 до 366 дней), а также интервалов времени в течение особых дат. Временные зоны определяют график доступа на охраняемый объект.

# <span id="page-5-0"></span>2 Введение в Руководство по настройке и работе с модулем интеграции Tempo Reale

#### **На странице:**

• [Назначение](#page-5-1)  документа

• [Общие сведения о](#page-5-2)  модуле интеграции Tempo Reale

# <span id="page-5-1"></span>2.1 Назначение документа

Документ *Руководство по настройке и работе с модулем Tempo Reale* является справочноинформационным пособием и предназначен для специалистов по настройке и операторов модуля *Tempo Reale*.

Данный модуль входит в состав системы контроля и управления доступом (СКУД), реализованной на основе программного комплекса *ACFA-Интеллект*.

В данном Руководстве представлены следующие материалы:

- 1. Общие сведения о модуле *Tempo Reale*.
- 2. Настройка модуля *Tempo Reale*.
- 3. Работа с модулем *Tempo Reale*.

# <span id="page-5-2"></span>2.2 Общие сведения о модуле интеграции Tempo Reale

Модуль интеграции *Tempo Reale* является компонентом СКУД, реализованной на базе ПК *ACFA-Интеллект*, и предназначен для выполнения следующих функций:

- 1. Конфигурирование *СКУД Tempo Reale* (производитель ОАО НПП «Альфа-Прибор»).
- 2. Обеспечение взаимодействия *СКУД Tempo Reale* с ПК *ACFA Intellect* (мониторинг, управление).

## **Примечание**

Подробные сведения о СКУД Tempo Reale приведены в официальной справочной документации по данной системе.

В ПК *ACFA-Интеллект* интегрированы контроллеры *АПДА.21* и *АПДА.41*.

Перед настройкой модуля интеграции *Tempo Reale* необходимо выполнить следующие действия:

- 1. Установить аппаратные средства *СКУД Tempo Reale* на охраняемый объект (см. справочную документацию по *СКУД Tempo Reale*).
- 2. Подключить контроллеры *СКУД Tempo Reale* к компьютеру (Серверу *Интеллект*) (см. справочную документацию по *СКУД Tempo Reale*).

# <span id="page-6-0"></span>3 Поддерживаемое оборудование и лицензирование модуля Tempo Reale

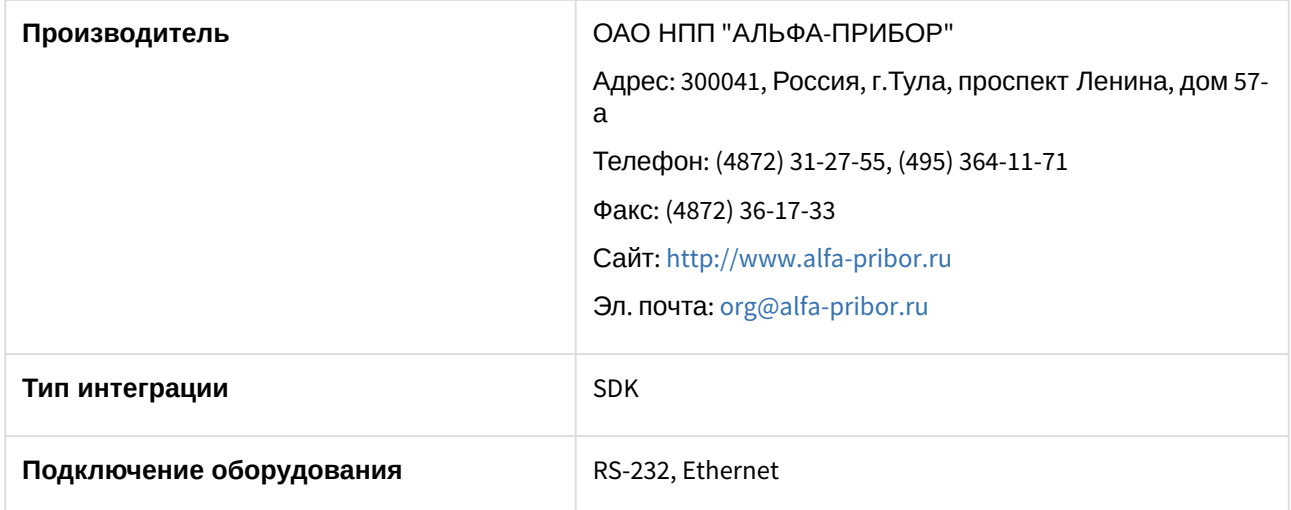

### **Поддерживаемое оборудование**

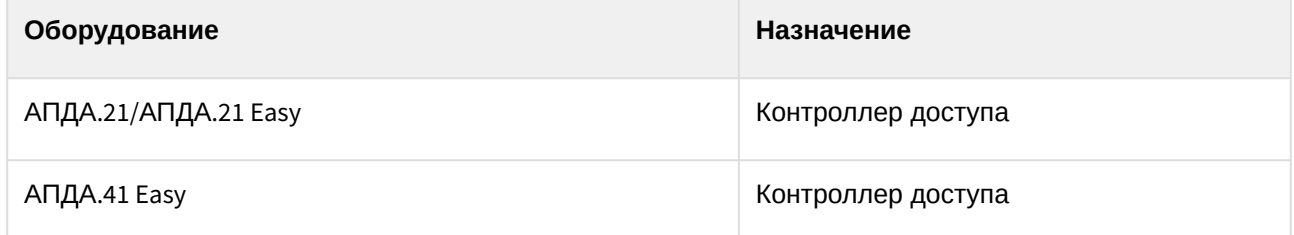

За 32 любых контроллера.

# <span id="page-7-0"></span>4 Настройка модуля интеграции Tempo Reale

# <span id="page-7-1"></span>4.1 Порядок настройки модуля интеграции Tempo Reale

Настройка модуля *Tempo Reale* происходит в следующей последовательности:

- 1. [Активировать модуль интеграции](#page-7-2) *Tempo Reale*.
- 2. [Задать параметры контроллеров АПДА](#page-8-0).21 и АПДА.41.
- 3. Настроить дополнительные датчики, [подключенные к контроллерам АПДА](#page-21-0).21 и АПДА.41.
- 4. Настроить дополнительные реле, [подключенные к контроллерам АПДА](#page-21-1).21 и АПДА.41.
- 5. Настроить считыватели, [подключенные к контроллерам АПДА](#page-22-0).21 и АПДА.41.

# <span id="page-7-2"></span>4.2 Настройка головного объекта Tempo Reale

Для настройки головного объекта модуля интеграции *Tempo Reale*:

1. Перейти на панель настроек объекта **Tempo Reale СКД**, который создается на базе объекта **Компьютер** на вкладке **Оборудование** диалогового окна **Настройка системы**.

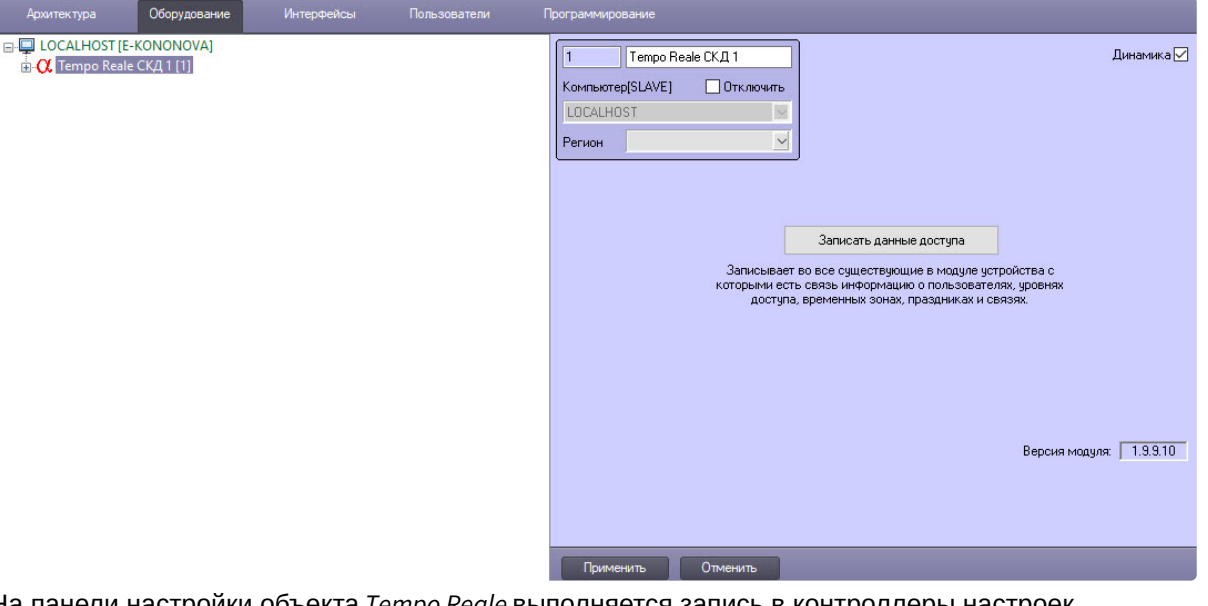

На панели настройки объекта *Tempo Reale* выполняется запись в контроллеры настроек зарегистрированных в ПК *ACFA-Интеллект* устройств *Tempo Reale*, информации о пользователях, уровнях доступа, временных зонах, праздниках и логических связях между событиями.

## a. [Документация по модулю Бюро пропусков](https://docs.itvgroup.ru/confluence/pages/viewpage.action?pageId=128909588) – описание расширенного b. [Документ Программный комплекс Интеллект](https://docs.itvgroup.ru/confluence/pages/viewpage.action?pageId=136938089): Руководство Администратора – **Примечание** Подробные сведения о настройке прав пользователей, уровней доступа, временных зон и праздников приведены в следующих документах: функционала.

описание базового функционала.

- 2. Нажать кнопку **Записать данные доступа** для записи информации о пользователях, уровнях доступа, временных зонах, праздниках и логических связей между событиями в контроллеры системы *Tempo Reale*.
- 3. Для включения динамической пересылки конфигурации в контроллеры системы *Tempo Reale СКД* установить флажок **Динамика**.

Настройка головного объекта *Tempo Reale* завершена.

# <span id="page-8-0"></span>4.3 Установление параметров контроллеров Tempo Reale

## <span id="page-8-1"></span>4.3.1 Порядок конфигурирования контроллеров Tempo Reale

Конфигурирование контроллеров *Tempo Reale* АПДА.21 и АПДА.41 происходит на панели настройки объектов **Контроллер АПДА 21** и **Контроллер АПДА 41** соответственно. Данные объекты создаются на базе головного объекта **Tempo Reale СКД** на вкладке **Оборудование** диалогового окна **Настройка системы**.

Настроечная панель объекта **Контроллер АПДА 21**:

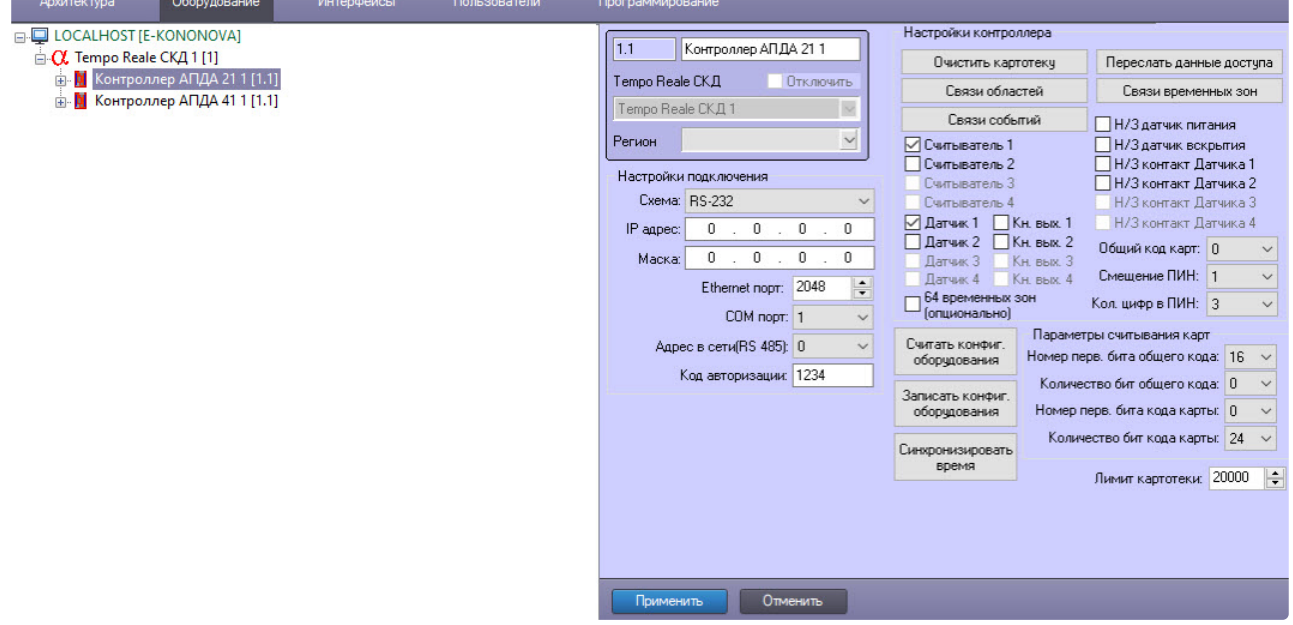

Настроечная панель объекта **Контроллер АПДА 41**:

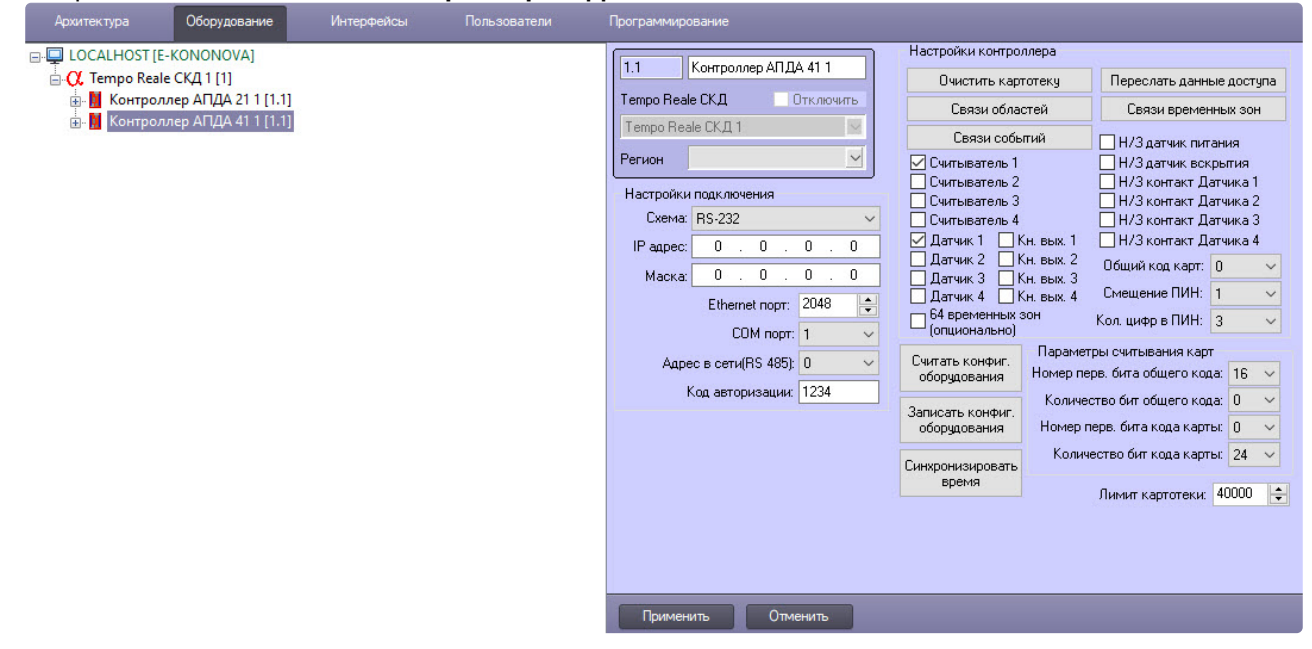

### **Примечание**

Настройка подключения контроллера *Tempo Reale* к Серверу *Интеллект* должна быть [выполнена до автоматического конфигурирования дерева объектов](#page-9-0) (см. раздел Настройка подключения контроллера Tempo Reale к Серверу Интеллект).

Рекомендуется следующий порядок настройки контроллеров *Tempo Reale*:

- 1. Настроить подключение контроллеров *Tempo Reale* к Серверу *Интеллект*.
- 2. Настроить контроллеры *Tempo Reale*.
- 3. Настроить дополнительные датчики, подключенные к контроллерам *Tempo Reale*.
- 4. Установить параметры считывания карт доступа.

# <span id="page-9-0"></span>4.3.2 Настройка подключения контроллера Tempo Reale к Серверу Интеллект

#### **Примечание**

Настройка подключения контроллера *Tempo Reale* будет рассматриваться на примере контроллера АПДА.21*.* Настройка подключения для контроллера АПДА.41 выполняется аналогично.

Настройка подключения контроллера *Tempo Reale* к Серверу *Интеллект* происходит так:

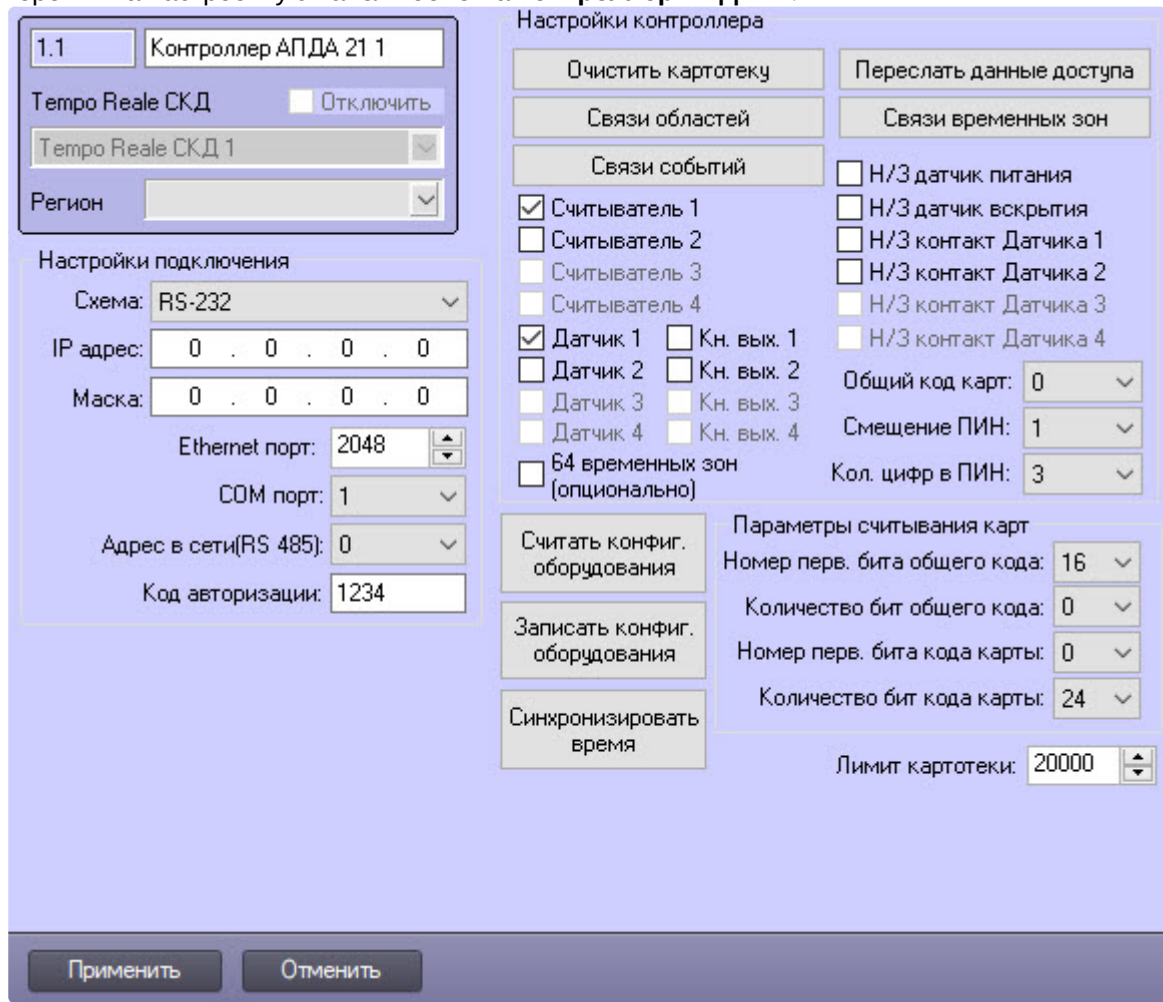

1. Перейти на настроечную панель объекта **Контроллер АПДА 21**.

2. Из раскрывающегося списка **Схема** выбрать схему подключения контроллера к Серверу *Интеллект*.

### **Примечание**

Если контроллер подключается по интерфейсу RS-485, выбрать значение **RS-232**.

- a. Если выбрана схема **Ethernet**:
	- i. В поле **IP адрес** указать с помощью маски IP-адрес контроллера.
	- ii. В поле **Маска** указать маску подсети, в которой находится контроллер.
	- iii. В поле **Ethernet порт** указать Ethernet-порт подключения Сервера *Интеллект* к контроллеру.
- b. Если контроллер подключается к Серверу *Интеллект* по интерфейсу RS-232, в поле **COM порт** указать номер COM-порта Сервера *Интеллект*, используемый для подключения к контроллеру.
- c. Если контроллер подключается к Серверу *Интеллект* по интерфейсу RS-485, в поле **Адрес в сети(RS 485)** указать адрес контроллера для обмена данными по этому интерфейсу.
- 3. В поле **Код авторизации** указать код авторизации пользователя, наделенного требуемыми правами. От введенного кода авторизации зависит уровень взаимодействия ПК *ACFA-*

#### *Интеллект* с контроллером.

Коды авторизации пользователя приведены в следующей таблице.

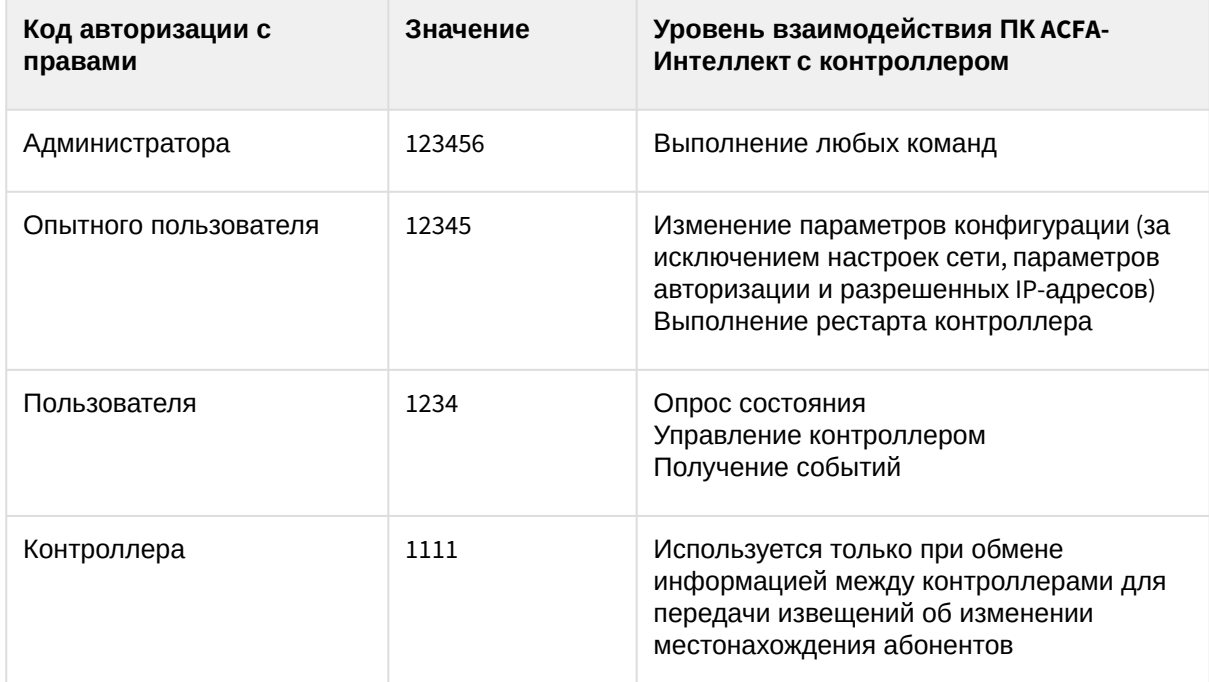

4. Для сохранения внесенных изменений нажать кнопку **Применить.**

Настройка подключения контроллера *Tempo Reale* к Серверу *Интеллект* завершена.

После настройки подключения контроллера *Tempo Reale* к Серверу *Интеллект* становятся доступными следующие операции:

- 1. **Считать конфиг. оборудования** применяется для чтения конфигурации и построения дерева объектов из контроллера.
- 2. **Записать конфиг. оборудования** применяется для записи конфигурации оборудования в контроллер.
- 3. **Синхронизировать время** применяется для записи текущего времени Сервера *Интеллект* в контроллер.

## <span id="page-11-0"></span>4.3.3 Настройка контроллеров Tempo Reale

<span id="page-11-1"></span>Общая настройка контроллеров Tempo Reale

### **Примечание**

Общая настройка контроллеров *Tempo Reale* будет рассматриваться на примере контроллера АПДА.21*.* Настройка соответствия для контроллера АПДА.41 выполняется аналогично.

Общая настройка контроллеров *Tempo Reale* происходит так:

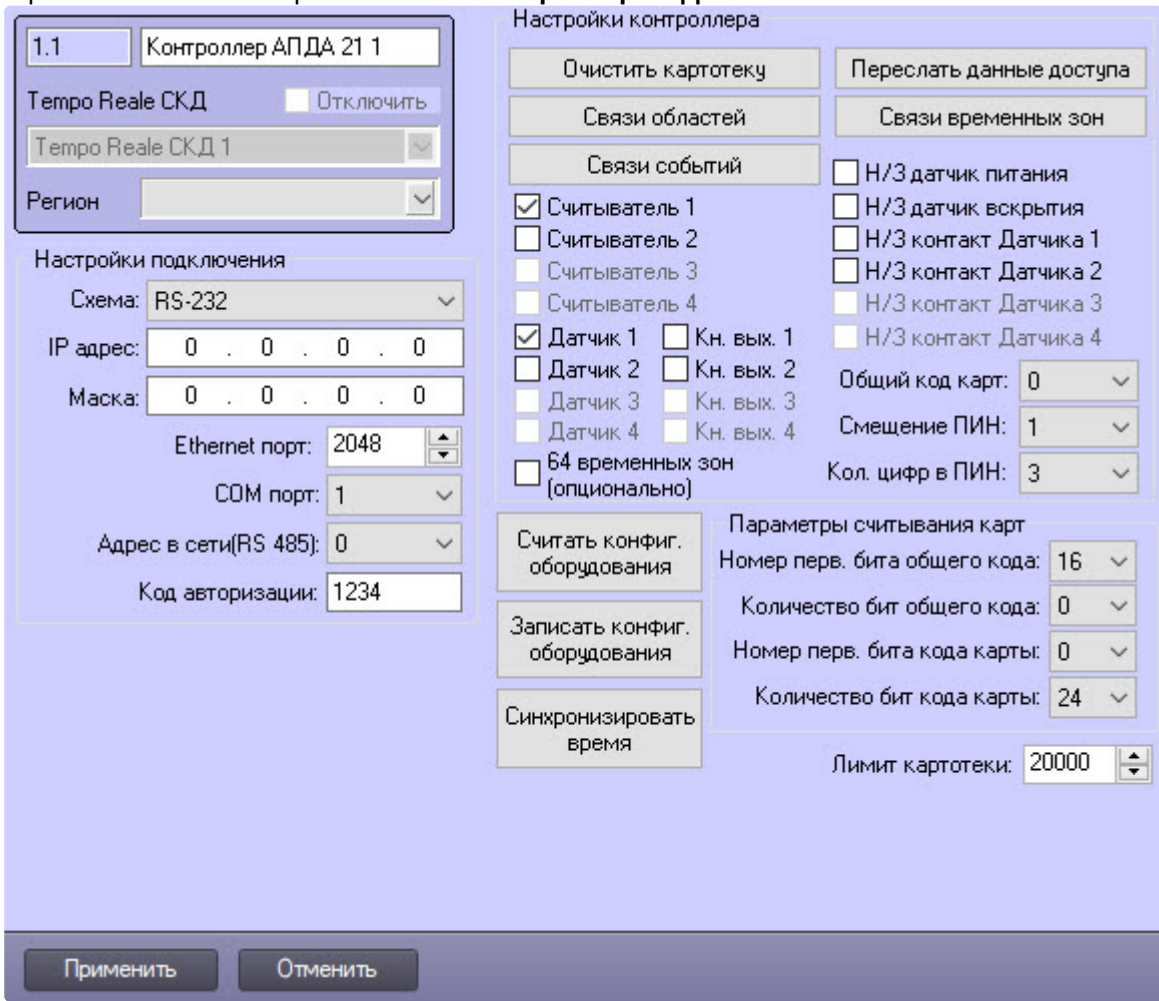

1. Перейти на панель настройки объекта **Контроллер АПДА 21**.

- 2. Для очистки картотеки контроллера нажать кнопку **Очистить картотеку**.
- 3. Для пересылки конфигурации из ПК *ACFA-Интеллект* в контроллер нажать кнопку **Переслать данные доступа**. В результате выполнения операции в контроллер будут отправлены связанные с ним настройки ПК *ACFA*-Интеллект, в том числе сведения об уровнях доступа, пользователях, временных зонах и праздниках.
- 4. Для записи текущего времени Сервера *Интеллект* в контроллер нажать кнопку **Синхронизировать время**.
- 5. Для указания соответствия зон контроллера и разделов ПК *ACFA-Интеллект* нажать кнопку **Связи областей**. Подробные сведения о конфигурировании областей приведены на странице [Настройка соответствия зон контроллера разделам ПК](#page-14-0) ACFA-Интеллект.
- 6. Для указания соответствия зон контроллера и временных зон ПК *ACFA-Интеллект* нажать кнопку **Связи временных зон**. Подробные сведения о конфигурировании временных зон приведены на странице [Настройка соответствия зон контроллера событиям ПК](#page-17-0) ACFA-Интеллект.
- 7. Для указания соответствия зон контроллера и событий ПК *ACFA-Интеллект* нажать кнопку **Связи событий**. Подробные сведения о конфигурировании событий приведены на странице [Настройка соответствия зон контроллера событиям ПК](#page-17-0) ACFA-Интеллект.
- 8. Из раскрывающегося списка **Общий код карт** выбрать общий код карт доступа.
- 9. Из раскрывающегося списка **Смещение ПИН** выбрать смещение кода для генерации тревоги **Доступ под принуждением** (в этом случае предоставляется проход, но оператору выдается тревожное сообщение).
- 10. Из раскрывающегося списка **Кол. цифр в ПИН** выбрать требуемое количество цифр в ПИНкоде.
- 11. Для сохранения внесенных изменений нажать кнопку **Применить.**

Общая настройка контроллеров *Tempo Reale* завершена.

#### <span id="page-13-0"></span>Общая настройка дополнительных устройств, подключенных к контроллеру

## **Примечание**

Общие настройки дополнительных устройств будут рассматриваться на примере контроллера АПДА.21*.* Настройки устройств контроллера АПДА.41 выполняются аналогично.

Общая настройка дополнительных устройств, подключенных к контроллеру АПДА.21, происходит следующим образом:

1. Перейти на панель настройки объекта **Контроллер АПДА 21**.

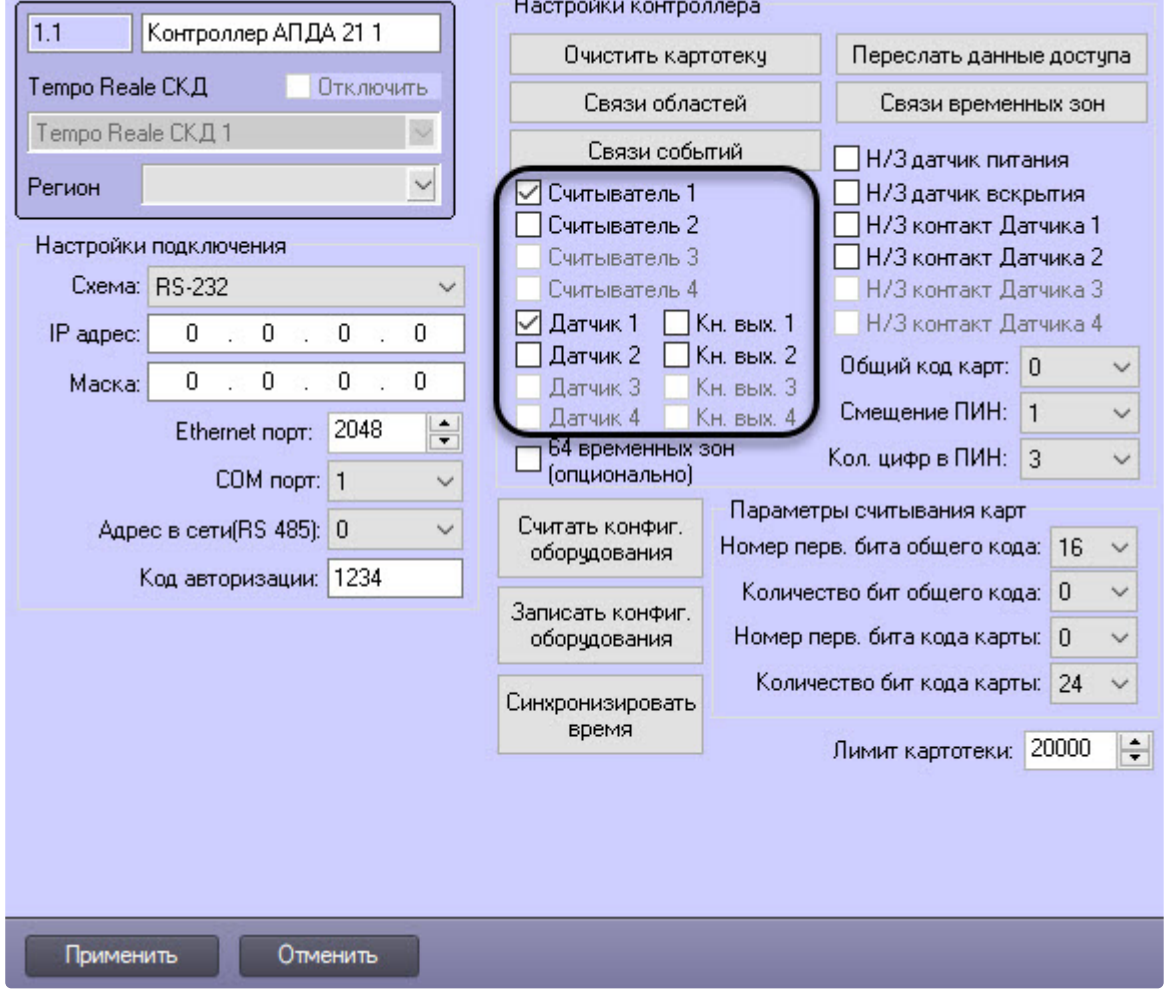

- 2. Для работы требуемых считывателей, датчиков, кнопок выхода установить соответствующие флажки в выделенной на рисунке области.
- 3. Установить флажок **Н/3 датчик питания**, если датчик питания нормально замкнут.
- 4. Установить флажок **Н/3 датчик вскрытия**, если датчик вскрытия нормально замкнут.
- 5. Установить флажок **Н/3 контакт Датчика 1**, если Датчик 1 имеет нормально-замкнутые контакты.
- 6. Установить флажок **Н/3 контакт Датчика 2**, если Датчик 2 имеет нормально-замкнутые контакты.
- 7. Установить флажок **64 временных зон (опционально)** в случае, если необходимо использовать 64 временные зоны.
- 8. Для записи изменений в контроллер нажать кнопку **Записать конфиг. оборудования.**
- 9. Для сохранения внесенных изменений нажать кнопку **Применить**.

Общая настройка дополнительных считывателей, датчиков, кнопок выхода, подключенных к контроллеру, завершена.

### <span id="page-14-0"></span>Настройка соответствия зон контроллера разделам ПК ACFA-Интеллект

### **Примечание**

Настройка соответствия зон контроллера разделам ПК *ACFA-Интеллект* будет рассматриваться на примере контроллера АПДА.21*.* Настройка соответствия для контроллера АПДА.41 выполняется аналогично.

Подробные сведения о зонах контроллеров АПДА.21 и АПДА.41 приведены в официальной справочной документации по данным контроллерам.

Настройка соответствия зон контроллера разделам ПК *ACFA-Интеллект* происходит так:

#### 1. Перейти на панель настройки объекта **Контроллер АПДА 21**.

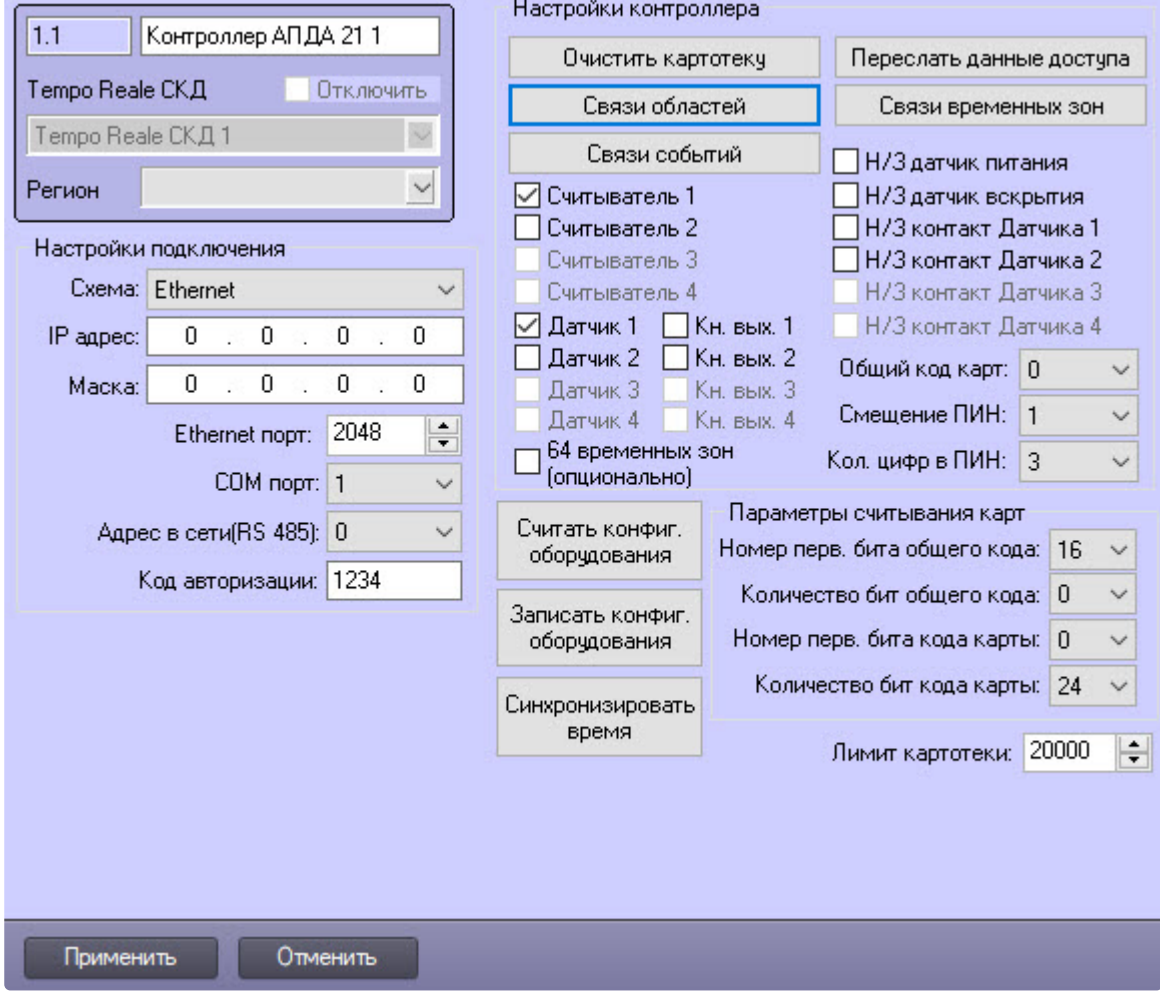

2. Для настройки соответствия зон контроллера и разделов ПК *ACFA-Интеллект* нажать кнопку **Связи областей**.

В результате выполнения операции откроется диалоговое окно **Настройка соответствий регионов**.

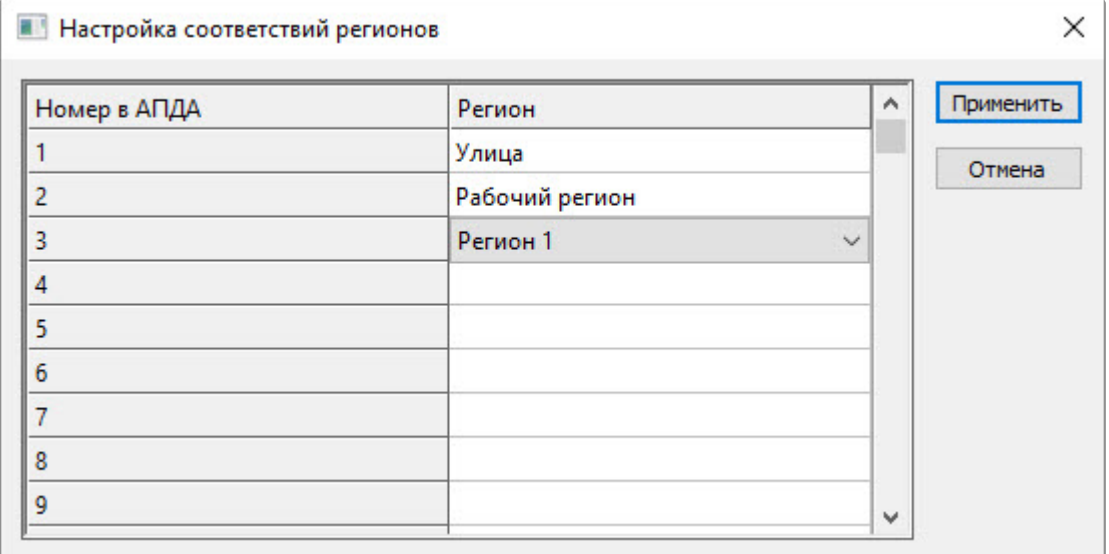

- 3. В первом столбце таблицы **Номер в АПДА** отображаются номера зон контроллера.
- 4. Во втором столбце **Регион** указать объект **Раздел** ПК *ACFA-Интеллект* напротив соответствующего ему номера зоны контроллера.
- 5. Для сохранения изменений и закрытия диалогового окна **Настройка соответствий регионов** нажать кнопку **Применить**.
- 6. Для сохранения внесенных изменений нажать кнопку **Применить** на настроечной панели контроллера.

Настройка соответствия зон контроллера разделам ПК *ACFA-Интеллект* завершена.

#### <span id="page-15-0"></span>Настройка соответствия зон контроллера временным зонам ПК ACFA-Интеллект

### **Примечание**

Настройка соответствия зон контроллера временным зонам ПК *ACFA-Интеллект* будет рассматриваться на примере контроллера АПДА.21*.* Настройка соответствия для контроллера АПДА.41 выполняется аналогично.

Подробные сведения о зонах контроллеров АПДА.21 и АПДА.41 приведены в официальной справочной документации по данным контроллерам.

Настройка соответствия зон контроллера временным зонам ПК *ACFA-Интеллект* происходит так:

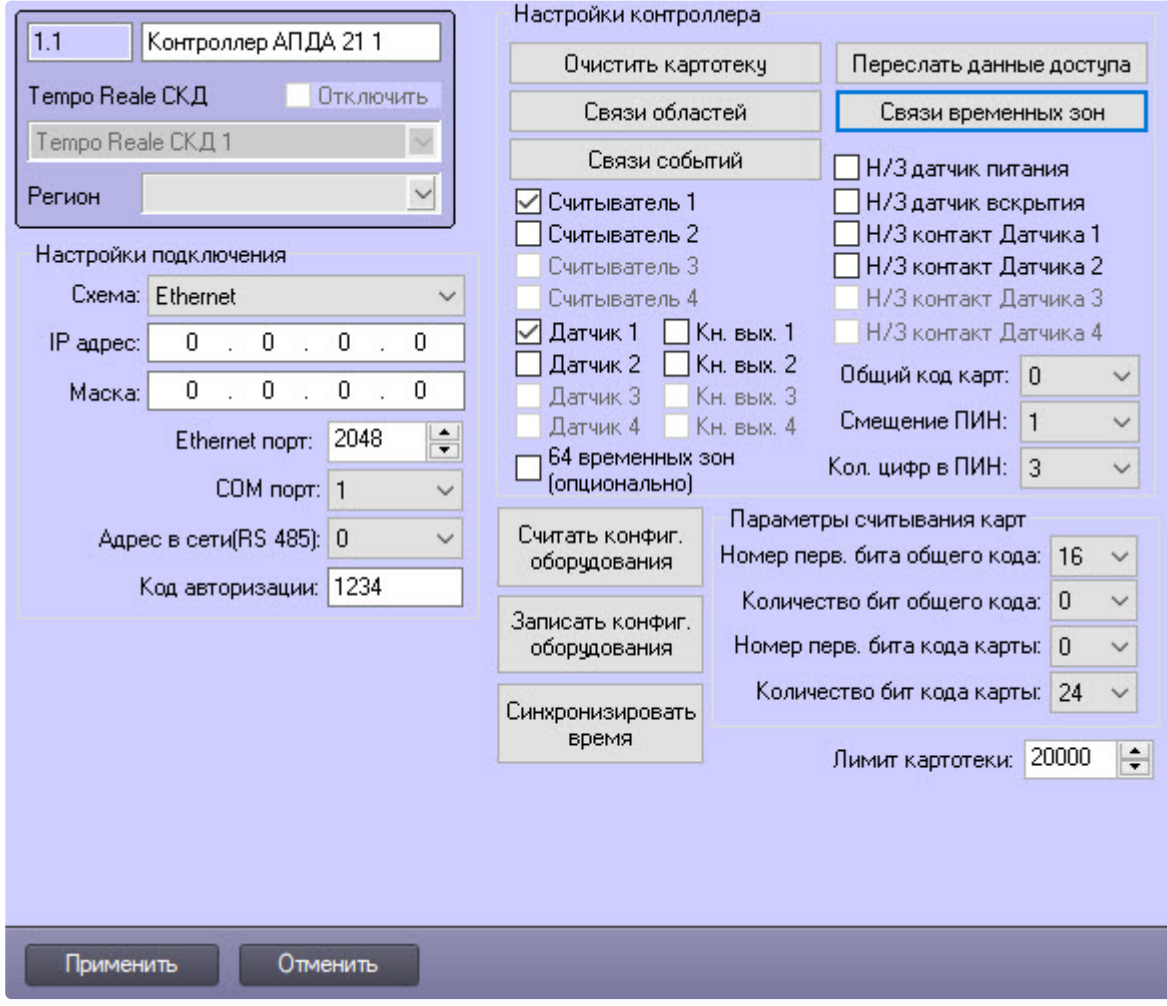

1. Перейти на панель настройки объекта **Контроллер АПДА 21**.

2. Для настройки соответствия зон контроллера и разделов ПК *ACFA-Интеллект* нажать кнопку **Связи временных зон**.

В результате выполнения операции откроется диалоговое окно **Настройка соответствий** 

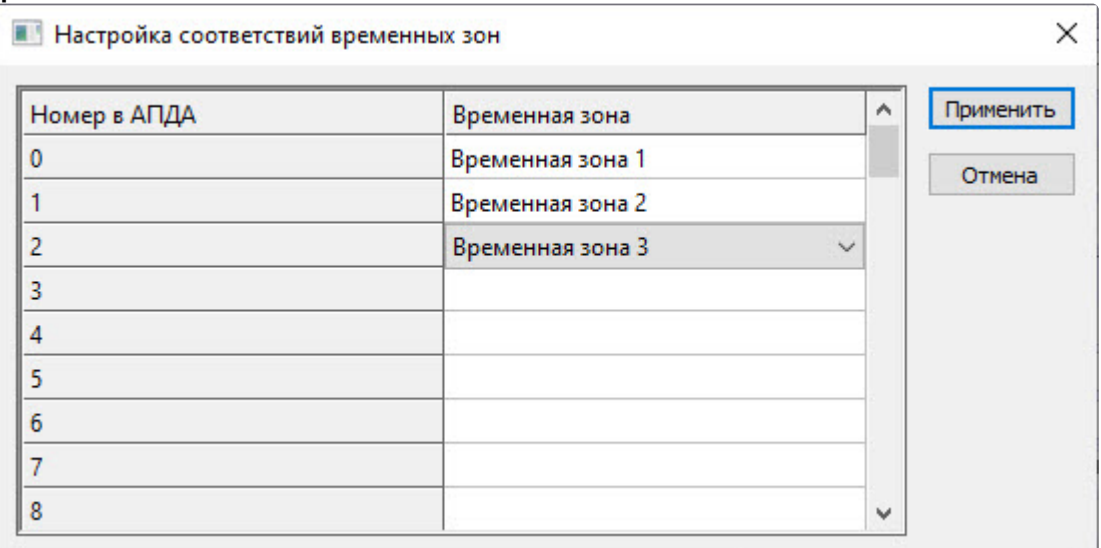

#### **временных зон**.

- 3. В первом столбце таблицы **Номер в АПДА** отображаются номера зон контроллера.
- 4. Во втором столбце **Временная зона** указать нужную напротив соответствующего ему номера зоны контроллера.
- 5. Для сохранения изменений и закрытия диалогового окна **Настройка соответствий временных зон** нажать кнопку **Применить**.
- 6. Для сохранения внесенных изменений нажать кнопку **Применить** на настроечной панели контроллера.

#### Настройка соответствия зон контроллера временным зонам ПК *ACFA-Интеллект* завершена.

#### <span id="page-17-0"></span>Настройка соответствия зон контроллера событиям ПК ACFA-Интеллект

### **Примечание**

Настройка соответствия зон контроллера событиям ПК *ACFA-Интеллект* будет рассматриваться на примере контроллера АПДА.21*.* Настройка соответствия для контроллера АПДА.41 выполняется аналогично.

Подробные сведения о зонах контроллеров АПДА.21 и АПДА.41 приведены в официальной справочной документации по данным контроллерам.

Настройка соответствия зон контроллера событиям ПК *ACFA-Интеллект* происходит так:

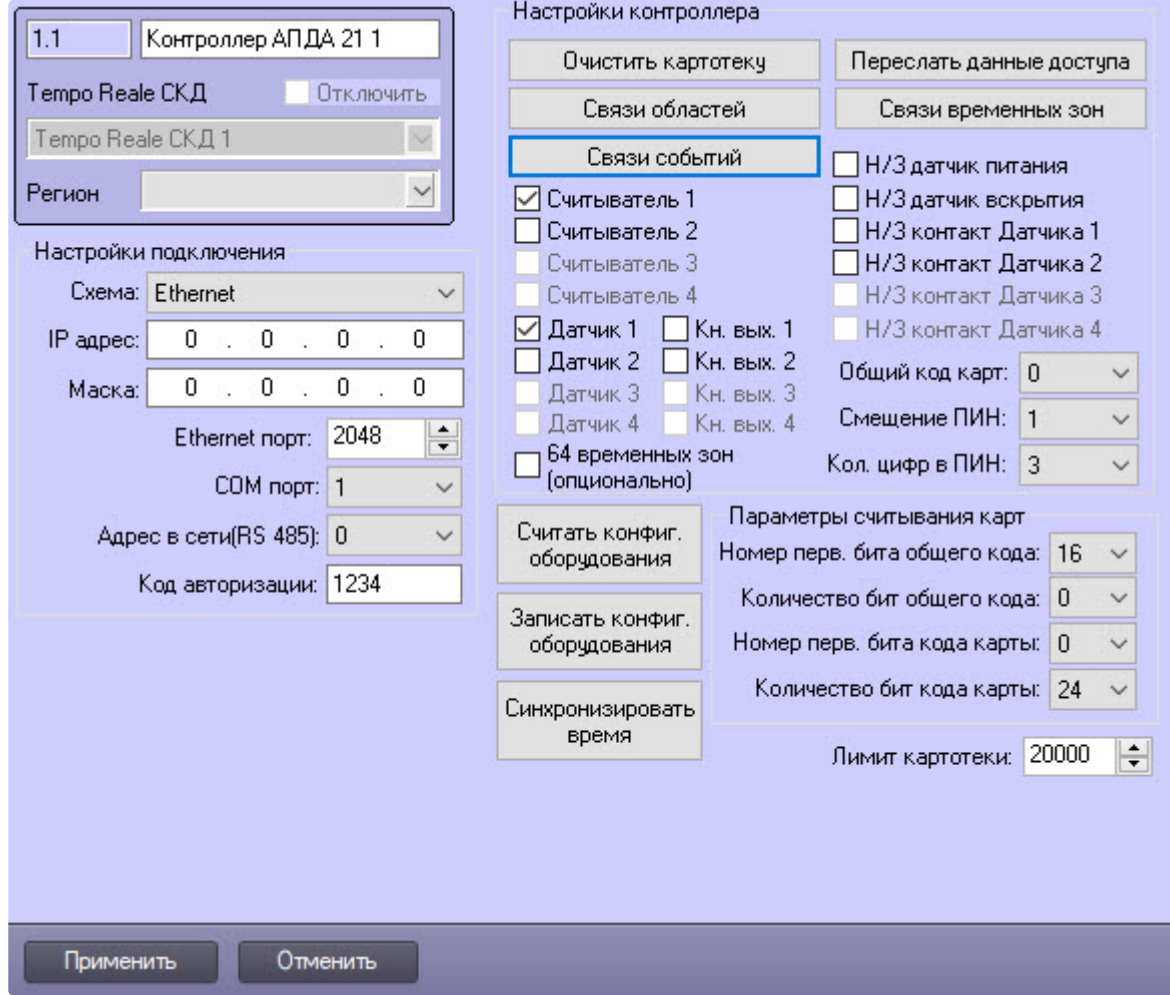

1. Перейти на панель настройки объекта **Контроллер АПДА 21**.

2. Для настройки соответствия зон контроллера и событий ПК *ACFA-Интеллект* нажать кнопку **Связи событий**.

В результате выполнения операции откроется диалоговое окно **Связи событий**.

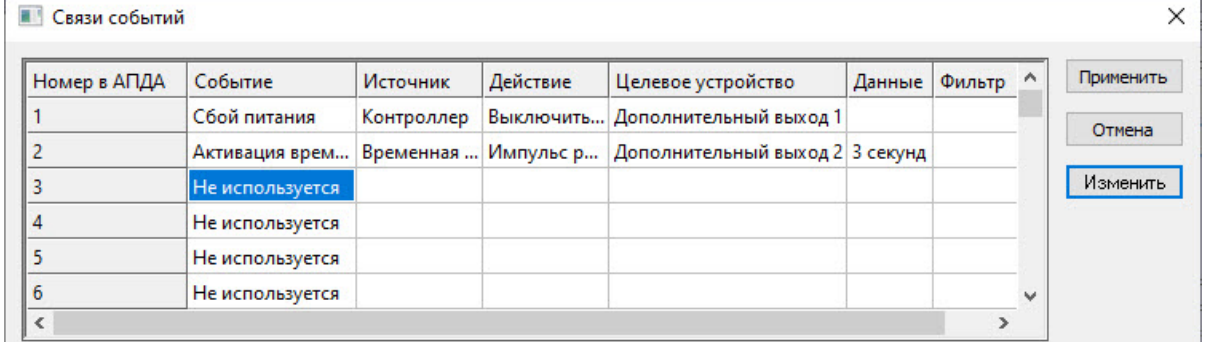

- 3. В первом столбце таблицы **Номер в АПДА** отображаются номера зон контроллера.
- 4. Для привязки события ПК *ACFA-Интеллект* к соответствующей зоне контроллера необходимо нажать кнопку **Изменить**.

5. В открывшемся окне **Редактирование связи** задать параметры события ПК *ACFA-Интеллект*.

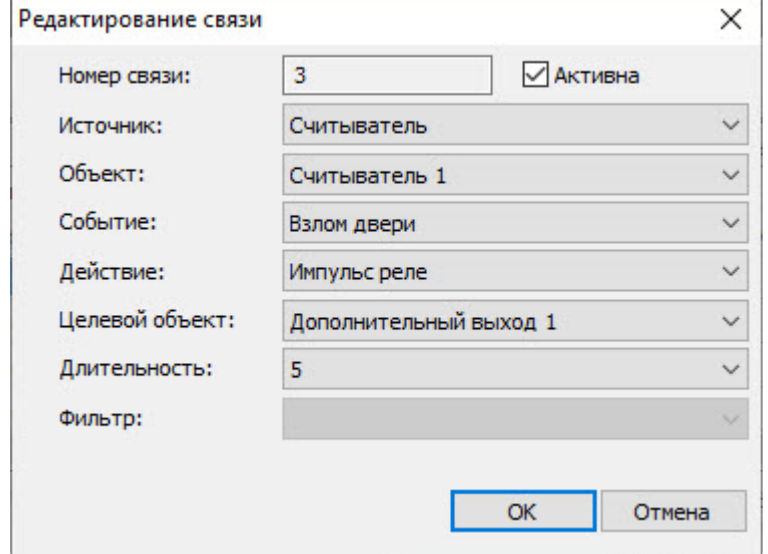

- 6. Для сохранения изменений и закрытия диалогового окна **Редактирование связи** нажать кнопку **OK**.
- 7. Для сохранения изменений и закрытия диалогового окна **Связи событий** нажать кнопку **Применить**.
- 8. Для сохранения внесенных изменений нажать кнопку **Применить** на настроечной панели контроллера.

Настройка соответствия зон контроллера событиям ПК *ACFA-Интеллект* завершена.

## <span id="page-19-0"></span>4.3.4 Установление параметров считывания карт Tempo Reale

Установление параметров считывания карт заключается в определении формата используемых карт доступа через следующие счетчики:

- 1. Номер перв. бита общего кода.
- 2. Количество бит общего кода.
- 3. Номер перв. бита кода карты.
- 4. Количество бит кода карты.

### **Примечание**

Установление параметров считывания карт доступа будет рассматриваться на примере контроллера АПДА.21*.* Установление параметров для контроллера АПДА.41 выполняется аналогично.

Подробные сведения о формате карт доступа приведены в официальной справочной документации по контроллерам АПДА.21 и АПДА.41.

Установление параметров считывания карт происходит так:

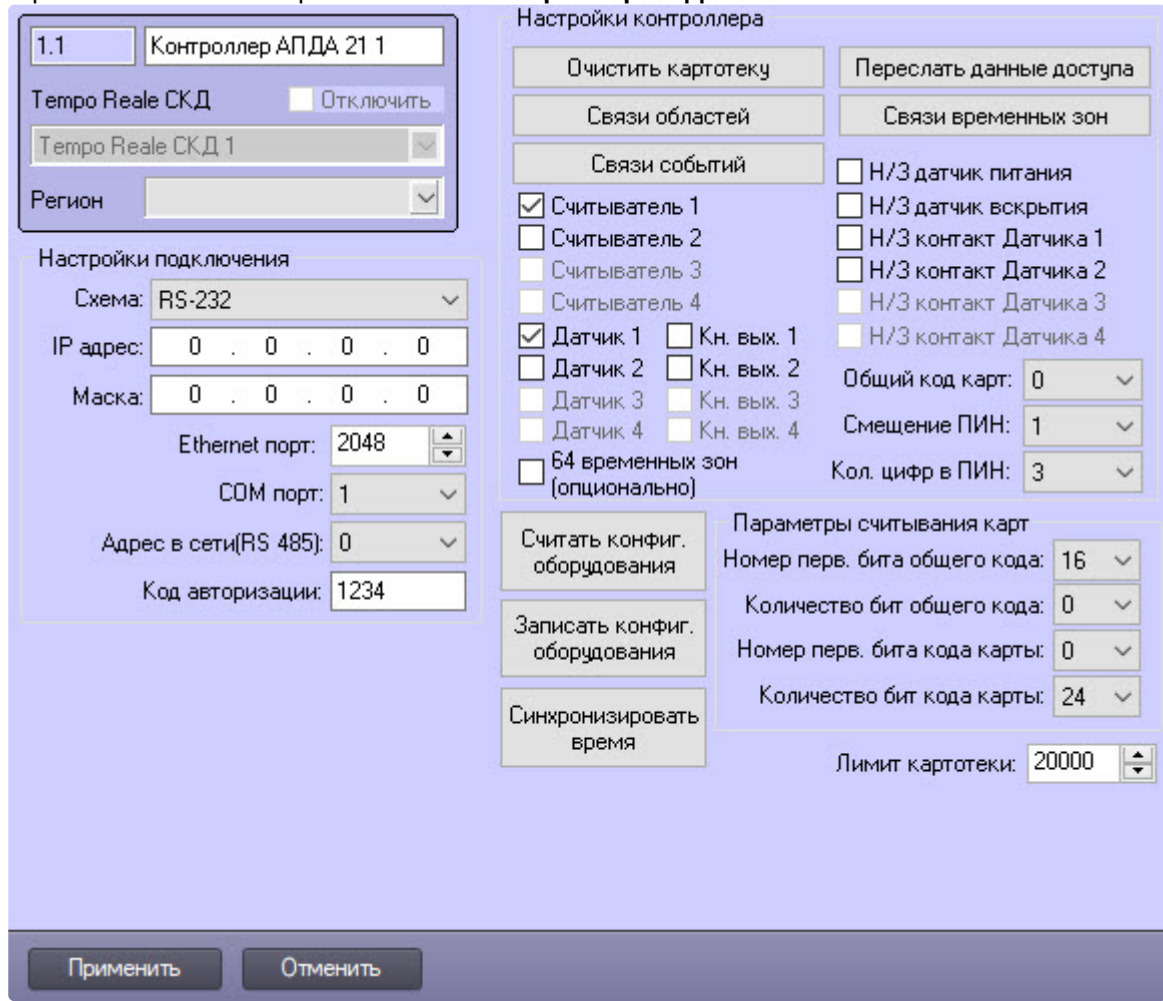

1. Перейти на панель настройки объекта **Контроллер АПДА 21**.

- 2. В поле **Номер перв. бита общего кода** ввести номер первого бита общего кода.
- 3. В поле **Количество бит общего кода** ввести количество бит общего кода.
- 4. В поле **Номер перв. бита кода карты** ввести номер первого бита кода карты.
- 5. В поле **Количество бит кода карты** ввести количество бит кода карты.
- 6. В поле **Лимит картотеки** указать максимально доступное количество карт, которое может храниться в картотеке.

#### **Внимание!**

Отсчет номеров бит происходит от младшего бита к старшему без учета стартового и конечного бита контроля четности.

7. Для сохранения внесенных изменений нажать кнопку **Применить**.

Задание параметров считывания карт завершено.

# <span id="page-21-0"></span>4.4 Настройка дополнительного датчика, подключенного к контроллеру Tempo Reale

### **Примечание**

Настройка дополнительного датчика *Tempo Reale* будет рассматриваться на примере контроллера АПДА.21*.* Настройка датчика для контроллера АПДА.41 выполняется аналогично. Создание и настройка объектов **Датчик АПДА21** и **Датчик АПДА41** происходит автоматически при чтении конфигурации из родительского контроллера, существует возможность изменять параметры дополнительных датчиков на панелях настройки одноименных объектов.

Настройка дополнительного датчика, подключенного к контроллеру *Tempo Reale,* происходит так:

1. Перейти на настроечную панель объекта **Датчик АПДА21**, который создается на базе объекта **Контроллер АПДА 21** на вкладке **Оборудование** диалогового окна **Настройка системы**.

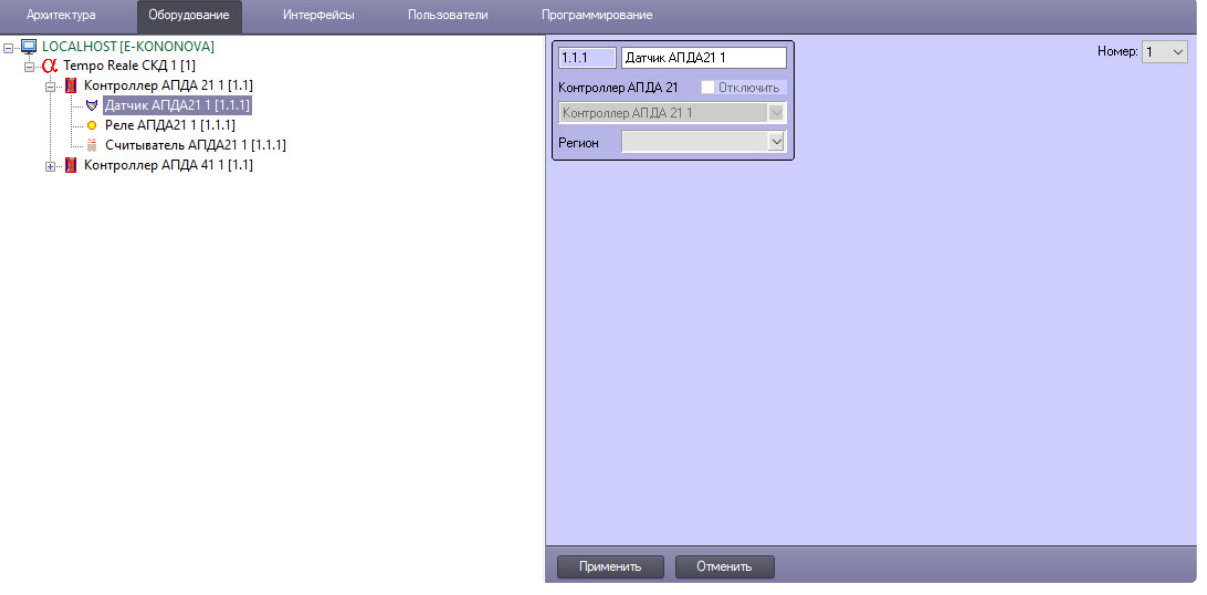

2. Из раскрывающегося списка **Номер** выбрать номер датчика (возможные значения **1** или **2** для контроллера АПДА.21*,* для контроллера АПДА.41 – **1, 2, 3** или **4**).

### **Примечание**

К контроллеру АПДА.21 можно подключить 2 дополнительных датчика, к контроллеру АПДА.41 – 4 дополнительных датчика.

3. Для сохранения внесенных изменений нажать кнопку **Применить**.

Настройка дополнительного датчика завершена.

# <span id="page-21-1"></span>4.5 Настройка дополнительного реле, подключенного к контроллеру Tempo Reale

**Примечание**

Настройка дополнительного реле *Tempo Reale* будет рассматриваться на примере контроллера АПДА.21*.* Настройка реле для контроллера АПДА.41 выполняется аналогично. Создание и настройка объектов **Реле АПДА21** и **Реле АПДА41** происходит автоматически при чтении конфигурации из родительского контроллера, существует возможность изменять параметры дополнительных реле на панелях настройки одноименных объектов.

Настройка дополнительного реле, подключенного к контроллеру *Tempo Reale,* происходит так:

1. Перейти на настроечную панель объекта **Реле АПДА21**, который создается на базе объекта **Контроллер АПДА 21** на вкладке **Оборудование** диалогового окна **Настройка системы**.

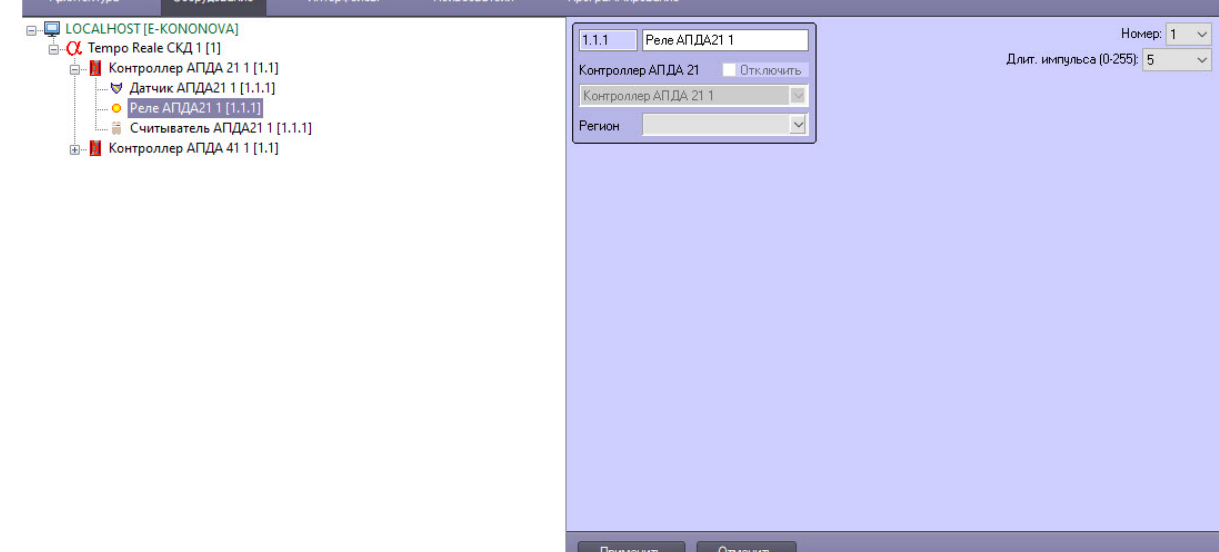

2. Из раскрывающегося списка **Номер** выбрать номер реле, возможные значения **1** и **2** для контроллера АПДА.21*,* для контроллера АПДА.41 – **1, 2, 3** или **4**.

### **Примечание**

К контроллеру АПДА.21 можно подключить 2 дополнительных реле, к контроллеру АПДА.41 – 4 дополнительных реле.

- 3. Из раскрывающегося списка **Длит. импульса (0-255)** выбрать в секундах длительность импульса срабатывания реле из диапазона от 0 до 255, значение по умолчанию – **5**.
- 4. Для сохранения внесенных изменений нажать кнопку **Применить**.

Настройка дополнительного реле завершена.

# <span id="page-22-0"></span>4.6 Настройка считывателей, подключенных к контроллерам Tempo Reale

# <span id="page-22-1"></span>4.6.1 Порядок настройки дополнительного считывателя, подключенного к контроллеру Tempo Reale

#### **Примечание**

Настройка дополнительного считывателя, подключенного к контроллеру *Tempo Reale*, будет рассматриваться на примере контроллера АПДА.21*.* Настройка считывателя, подключенного к контроллеру АПДА.41, выполняется аналогично.

Создание и настройка объектов **Считыватель АПДА21** и **Считыватель АПДА41** происходит автоматически при чтении конфигурации из родительского контроллера, существует возможность изменять параметры дополнительных считывателей на панелях настройки одноименных объектов.

Настройка дополнительного считывателя, подключенного к контроллеру *Tempo Reale,* происходит на настроечной панели объекта **Считыватель АПДА21**, который создается на базе объекта **Контроллер АПДА 21** на вкладке **Оборудование** диалогового окна **Настройка системы**.

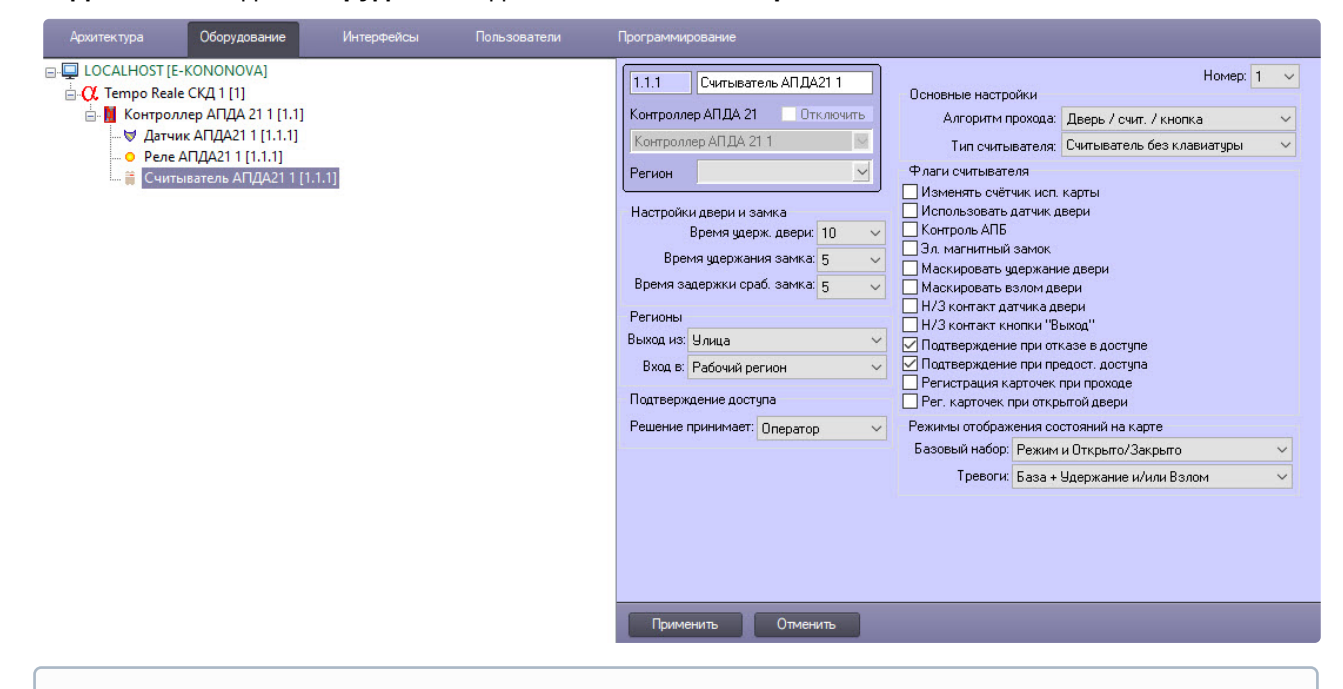

### **Примечание**

К контроллеру АПДА.21 можно подключить 2 считывателя, к контроллеру АПДА.41 – 4 считывателя.

Настройка считывателя, подключенных к контроллеру *Tempo Reale*, происходит в следующей последовательности:

- 1. Задать параметры считывателя.
- 2. Считать конфигурацию считывателя.
- 3. Настроить работу считывателя.
- 4. Настроить дополнительные параметры считывателя.

## <span id="page-23-0"></span>4.6.2 Настройка параметров считывателя Tempo Reale

#### **Примечание**

Настройка дополнительного считывателя, подключенного к контроллеру *Tempo Reale*, будет рассматриваться на примере контроллера АПДА.21*.* Настройка считывателя, подключенного к контроллеру АПДА.41, выполняется аналогично.

Настройка параметров считывателя происходит так:

1. Перейти на панель настройки объекта **Считыватель АПДА21**.

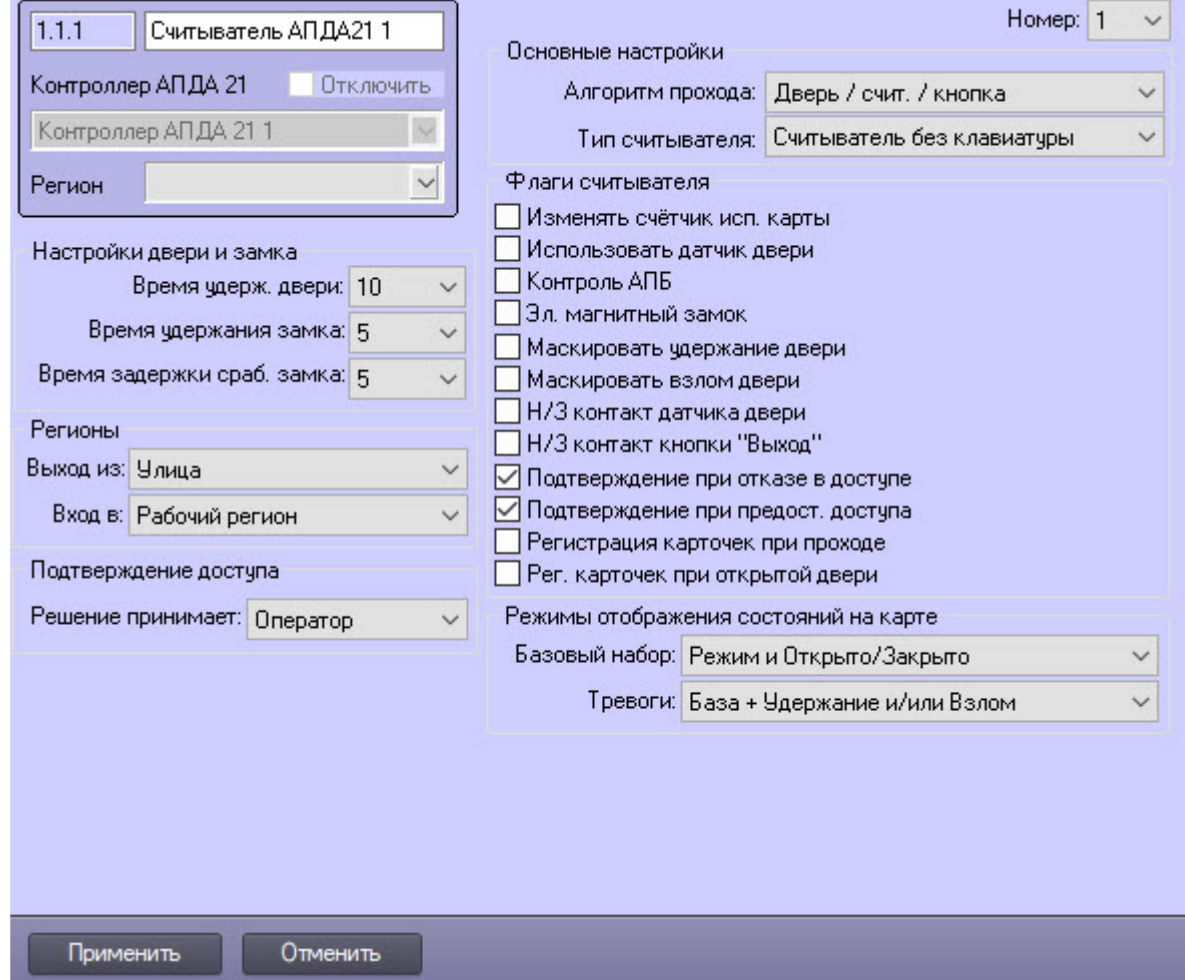

- 2. Из раскрывающегося списка **Номер** выбрать номер считывателя (возможные значения **1** или **2** для считывателя контроллера АПДА.21, **1, 2, 3** или **4** для считывателя контроллера АПДА.41).
- 3. Из раскрывающегося списка **Выход из** выбрать объект **Регион**, соответствующий территории, расположенной со стороны входа через точку доступа (считыватель).
- 4. Из раскрывающегося списка **Вход в** выбрать объект **Регион**, соответствующий территории, расположенной со стороны выхода через точку доступа (считыватель).
- 5. В группе **Режим отображения состояний на карте** настроить вариант отображения считывателя.
	- a. Из раскрывающегося списка **Базовый набор** выбрать: **Режим и Открыто/Закрыто**, **Режим или Открыто**, **Открыто/Закрыто**, **Режим**.
	- b. Из раскрывающегося списка **Тревоги** выбрать: **База или Последняя тревога**, **База + Удержание и/или Взлом**, **База или Удержание и/или Взлом**, **База + Последняя Тревога**.

Отображение считывателя на карте будет зависеть от выбранных значений группы (подробнее см. на странице [Отображение состояний считывателя на карте](#page-32-0)).

6. Для сохранения внесенных изменений нажать кнопку **Применить.**

Настройка параметров считывателя завершено.

# <span id="page-25-0"></span>4.6.3 Настройка подтверждения доступа считывателя, подключенного к контроллеру Tempo Reale

### **Примечание**

Настройка дополнительного считывателя, подключенного к контроллеру *Tempo Reale*, будет рассматриваться на примере контроллера АПДА.21*.* Настройка считывателя, подключенного к контроллеру АПДА.41, выполняется аналогично.

Настройка подтверждения доступа у считывателя происходит следующим образом:

#### 1. Перейти на панель настройки объекта **Считыватель АПДА21**.

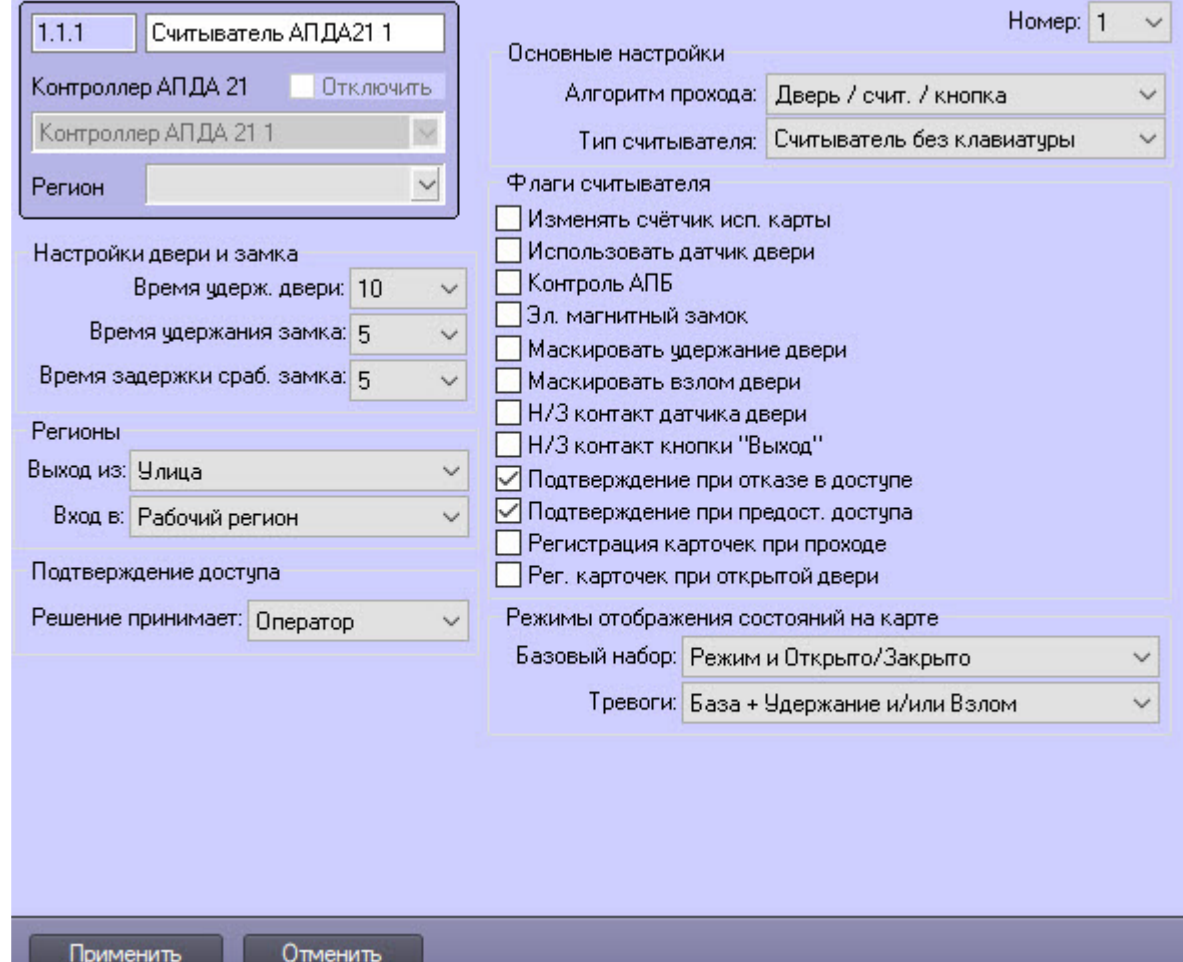

- 2. Установить флажок **Подтверждение при отказе в доступе**, чтобы отказ в доступе подтверждался оператором или ПК *Интеллект*. По умолчанию флажок снят.
- 3. Установить флажок **Подтверждение при предост. доступа**, чтобы предоставление доступа подтверждалось оператором или ПК *Интеллект*. По умолчанию флажок снят.
- 4. Из раскрывающегося списка **Решение принимает** выбрать, кто будет подтверждать или отклонять запрос на доступ: **Оператор** или **Интеллект**. Если выбран **Интеллект**, то происходит автоматическая верификация исходя из параметров пользователя ПК *Интеллект*. Если выбран **Оператор**, то верификацию проводит оператор, распознаватель лиц и т.п.
- 5. Из раскрывающегося списка **Алгоритм прохода** выбрать конфигурацию точки доступа, оборудованной данным считывателем:
- **Дверь / счит. / кнопка**;
- **Дверь / 2 считывателя**;
- **Турникет / счит. / кнопка**;
- **Турникет / 2 считывателя**;
- **Шлюз / 2 считывателя**;
- **Шлюз / 2 счит. / клавиатура**.
- 6. Из раскрывающегося списка **Тип считывателя** выбрать тип установленного считывателя:
	- **Считыватель без клавиатуры**;
	- **Клавиатура**;
	- **Считыватель с клавиатурой**:
	- **Считыватель Dallas TM**.
- 7. Из раскрывающегося списка **Время удерж. двери** выбрать период времени в секундах, отведенный на проход через дверь. По истечении данного времени, если дверь осталась открытой, регистрируется тревожное событие.
- 8. Из раскрывающегося списка **Время удержания замка** выбрать время от момента идентификации пользователя, по истечении которого пользователь должен начать проход.
- 9. Из раскрывающегося списка **Время задержки сраб. замка** выбрать время задержки срабатывания замка, достаточное для отправки и получения подтверждения. Если ответа нет, то по истечении этого времени контроллер принимает решение:
	- a. Разрешить доступ, если такой пользователь есть в контроллере и он соответствует всем требуемым параметрам (по уровню доступа, временной зоне). Запрос будет с кодом события 0.
	- b. Запретить доступ, если такого пользователя нет в контроллере или он не проходит по каким-либо критериям (уровню доступа, временной зоне). Запрос будет с кодом события от 1 до 8, соответствующим причине отказа в проходе.

## **Внимание!**

Если подтверждение ПК *ACFA-Интеллект* на доступ, предоставляемый контроллером, включено, следует задать ненулевое значение времени задержки. Данное время будет использоваться для отправки и получения подтверждения. При нулевом значении времени задержки контроллер принимает решение о доступе автономно.

10. Для сохранения внесенных изменений нажать кнопку **Применить.**

Настройка подтверждения доступа считывателя, подключенного к контроллеру *Tempo Reale*, завершена.

# <span id="page-26-0"></span>4.6.4 Настройка дополнительных параметров (флагов) считывателя

### **Примечание**

Настройка дополнительного считывателя, подключенного к контроллеру *Tempo Reale*, будет рассматриваться на примере контроллера АПДА.21*.* Настройка считывателя, подключенного к контроллеру АПДА.41, выполняется аналогично.

Настройка дополнительных параметров (флагов) считывателя происходит так:

1. Перейти на панель настройки объекта **Считыватель АПДА21**.

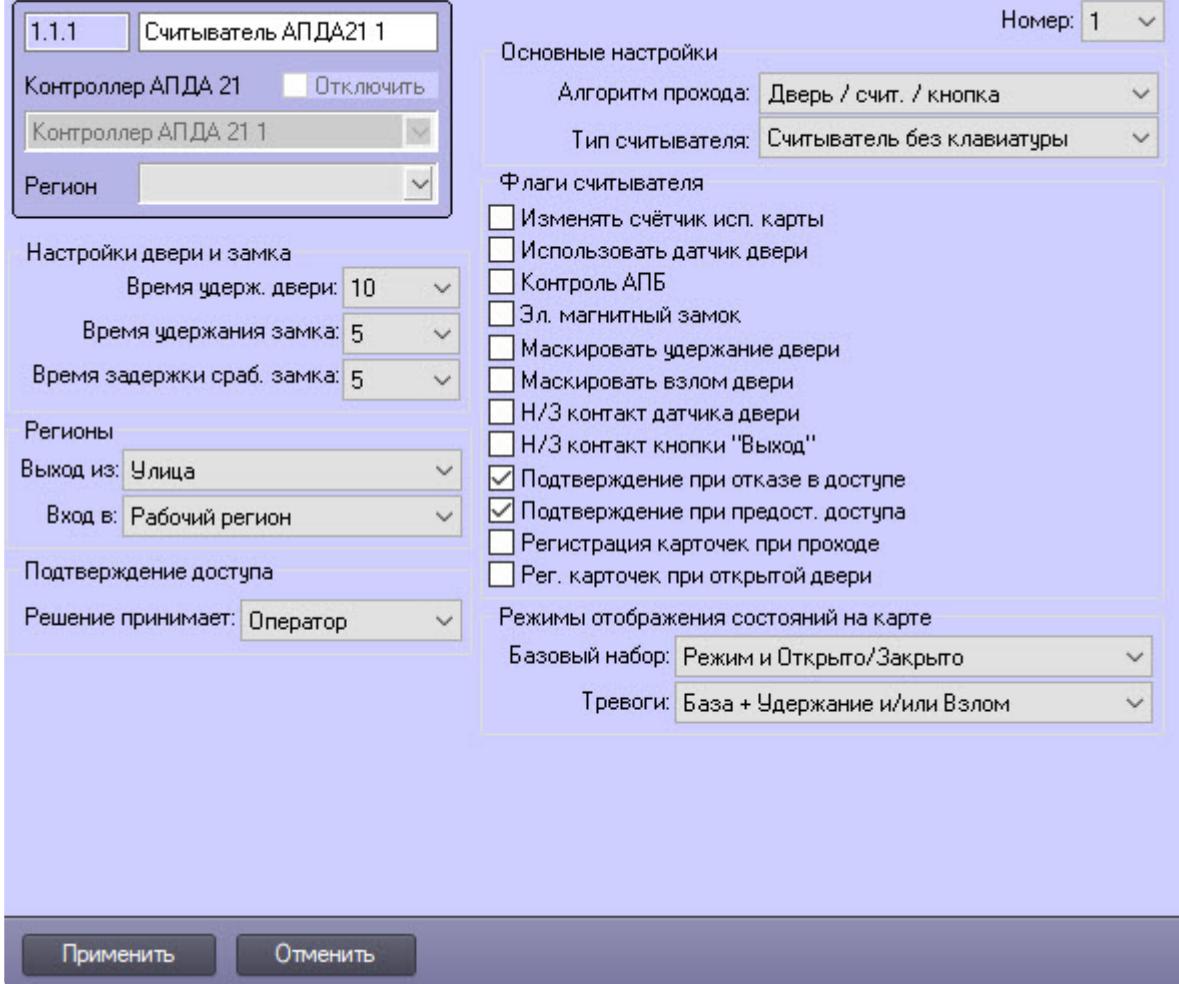

- 2. Если считыватель должен уменьшать лимит использования карты при предоставлении доступа, установить флажок **Изменять счётчик использования карты**. По умолчанию флажок снят.
- 3. Если для считывателя требуется использовать датчик двери, установить флажок **Использовать датчик двери**. По умолчанию флажок снят.
- 4. Если требуется включить контроль двойного прохода, установить флажок **Контроль АПБ**. По умолчанию флажок снят.
- 5. Установить флажок **Эл. магнитный замок**, если используется электромагнитный замок. В противном случае используется электромеханический замок, управляемый импульсом. По умолчанию флажок снят.
- 6. Установить флажок **Маскировать удержание двери** для маскирования тревоги **Удержание двери** в случае, если дверь осталась открытой после прохода. По умолчанию флажок снят.
- 7. Установить флажок **Маскировать взлом двери** для маскирования тревоги **Взлом двери** в случае, если дверь была открыта без разрешения. По умолчанию флажок снят.
- 8. Установить флажок **Н/З контакт датчика двери**, если датчик двери имеет нормальнозамкнутые контакты. По умолчанию флажок снят.
- 9. Установить флажок **Н/З контакт кнопки "Выход"**, если кнопка "Выход" имеет нормальнозамкнутые контакты. По умолчанию флажок снят.
- 10. Установить флажок **Подтверждение при предост. доступа**, если требуется подтверждение оператора или ПК *ACFA-Интеллект* при предоставлении доступа контроллером. По умолчанию флажок снят.
- 11. Установить флажок **Подтверждение при отказе в доступе**, если требуется подтверждение оператора или ПК *ACFA-Интеллект* при отказе в доступе контроллером. По умолчанию флажок снят.
- 12. Установить флажок **Регистрация карточек при проходе** для регистрации карт доступа в процессе прохода. По умолчанию флажок снят.
- 13. Установить флажок **Рег. карточек при открытой двери** для регистрации карт доступа при взломе двери. По умолчанию флажок снят.
- 14. Для сохранения внесенных изменений нажать кнопку **Применить**.

Настройка дополнительных параметров (флагов) считывателя завершена.

# <span id="page-28-0"></span>4.7 Особенности настройки пользователей в интеграции Tempo Reale

Для пользователей в интеграции *Tempo Reale* можно задавать дополнительные параметры.

В модуле *Бюро пропусков* настройка дополнительных параметров пользователя происходит в области [дополнительных полей пользователя](https://docs.itvgroup.ru/confluence/pages/viewpage.action?pageId=128909794) (подробнее см. на странице Определение пользовательских параметров), для этого:

1. Если необходимо ограничить использование карты для пользователя, из раскрывающегося списка **Tempo Reale Ограничить использование карты** выбрать значение **Да**.

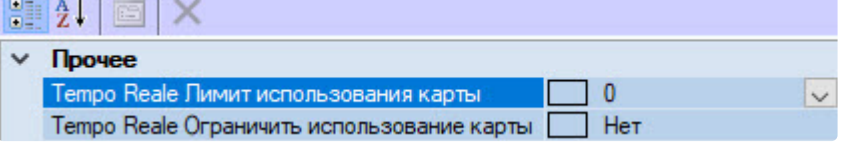

2. В поле **Tempo Reale Лимит использования карты** ввести максимально допустимое количество прикладываний карты.

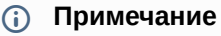

Чтобы заданный лимит для пользователя уменьшался при проходе через соответствующий считыватель, флажок **Изменять счетчик исп. карты** должен быть установлен (см. раздел [Настройка дополнительных параметров](#page-26-0) (флагов) считывателя).

Настройка дополнительных параметров пользователей завершена.

# <span id="page-29-0"></span>5 Работа с модулем интеграции Tempo Reale

# <span id="page-29-1"></span>5.1 Общие сведения о работе с модулем интеграции Tempo Reale

Для работы с модулем *Tempo Reale* используются следующие интерфейсные объекты:

- 1. **Карта**.
- 2. **Протокол событий**.

[Сведения по настройке данных интерфейсных объектов приведены в документе](https://docs.itvgroup.ru/confluence/pages/viewpage.action?pageId=136938089) Программный комплекс Интеллект: Руководство Администратора.

[Работа с интерфейсными объектами подробно описана в документе](https://docs.itvgroup.ru/confluence/pages/viewpage.action?pageId=136937896) Программный комплекс Интеллект: Руководство Оператора.

# <span id="page-29-2"></span>5.2 Управление контроллером Tempo Reale

Управление контроллерами АПДА.21 и АПДА.41 происходит в интерактивном окне **Карта** с использованием функционального меню объектов **Контроллер АПДА 21** и **Контроллер АПДА 41** соответственно.

Функциональные меню данных объектов идентичны.

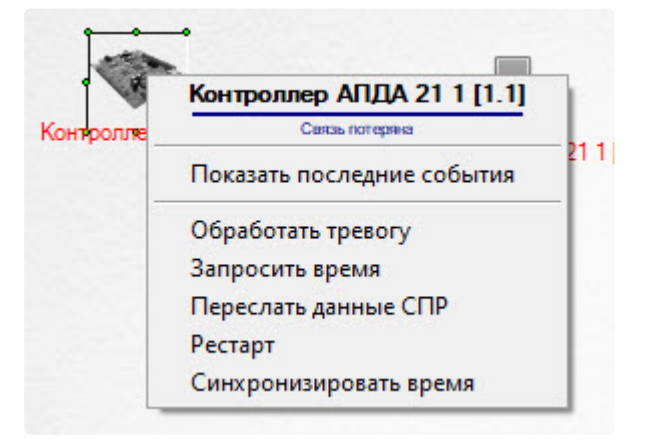

### **Примечание**

Для вызова функционального меню объекта необходимо кликнуть по значку объекта правой кнопкой мыши.

Описание команд функционального меню контроллера приведено в таблице.

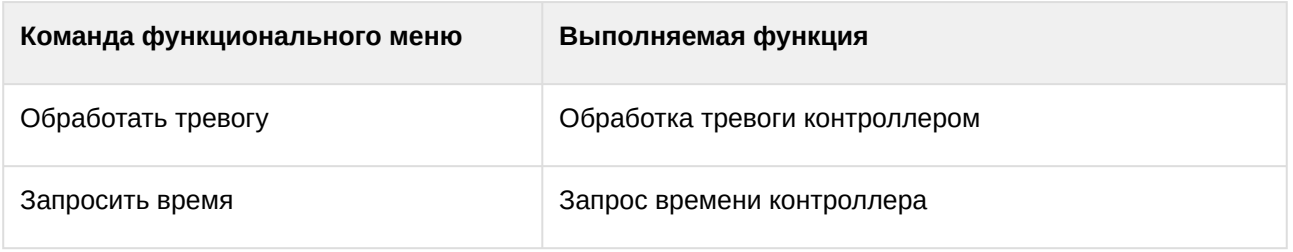

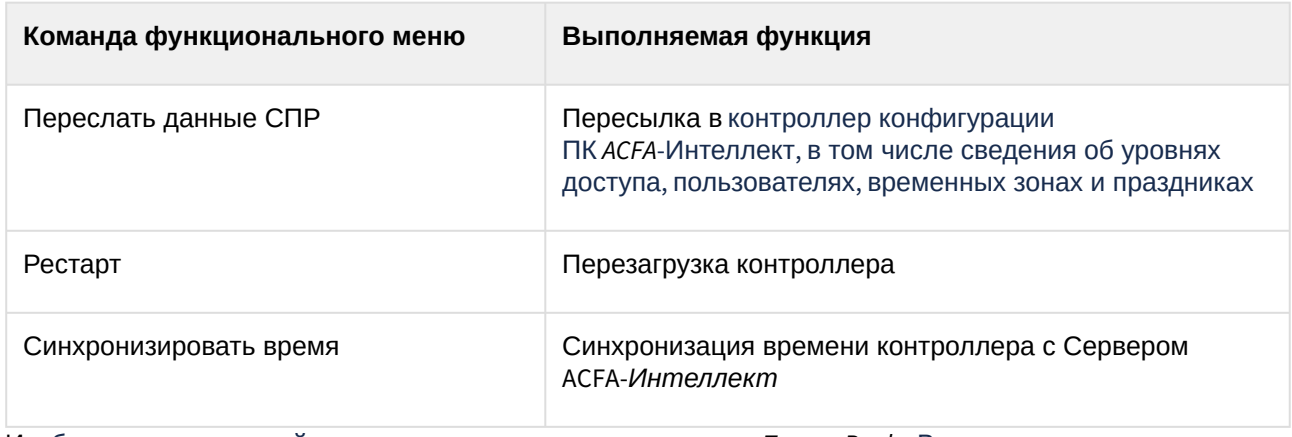

Изображения состояний аналогичны для всех контроллеров *Tempo Reale*. Возможны следующие состояния:

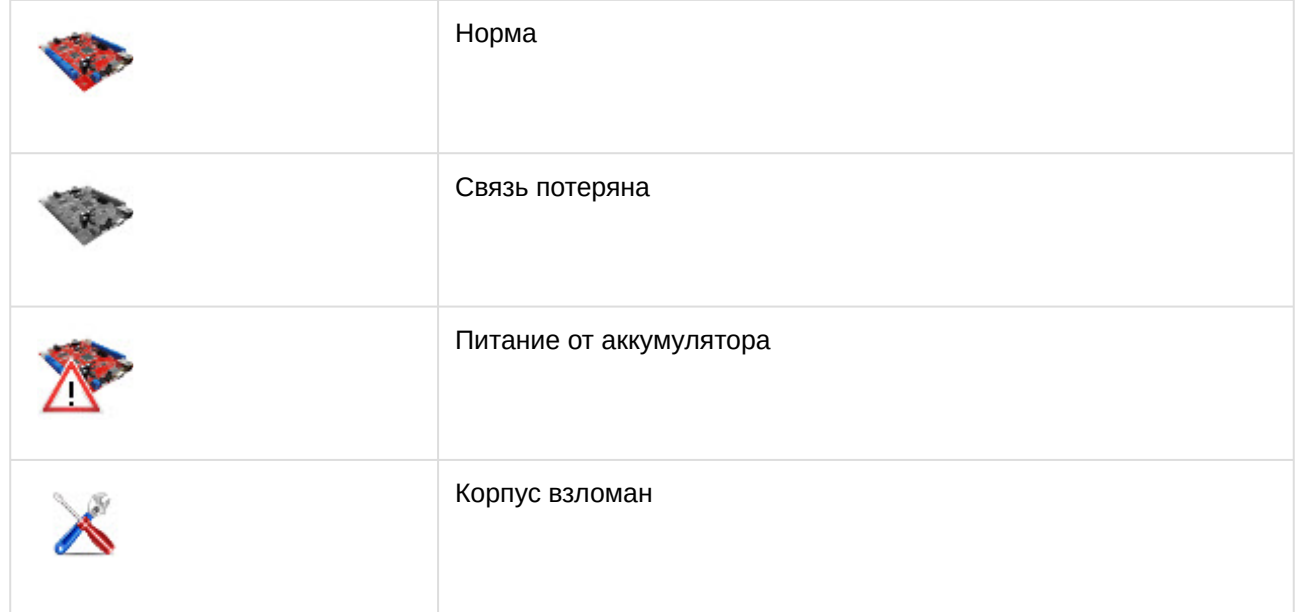

# <span id="page-30-0"></span>5.3 Управление считывателем Tempo Reale

Управление считывателями контроллеров АПДА.21 и АПДА.41 происходит в интерактивном окне **Карта** с использованием функционального меню объекта **Считыватель АПДА21** или **Считыватель АПДА41** соответственно.

Функциональные меню данных объектов идентичны.

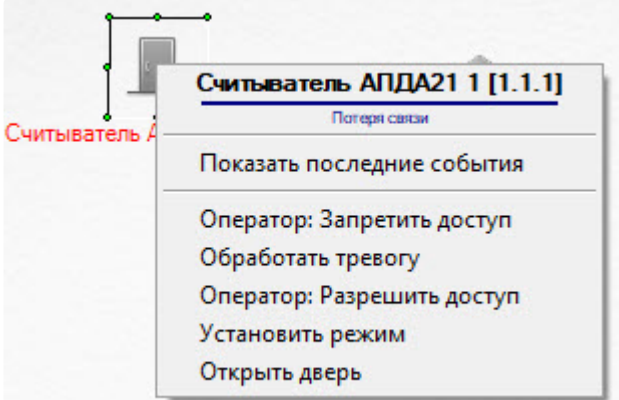

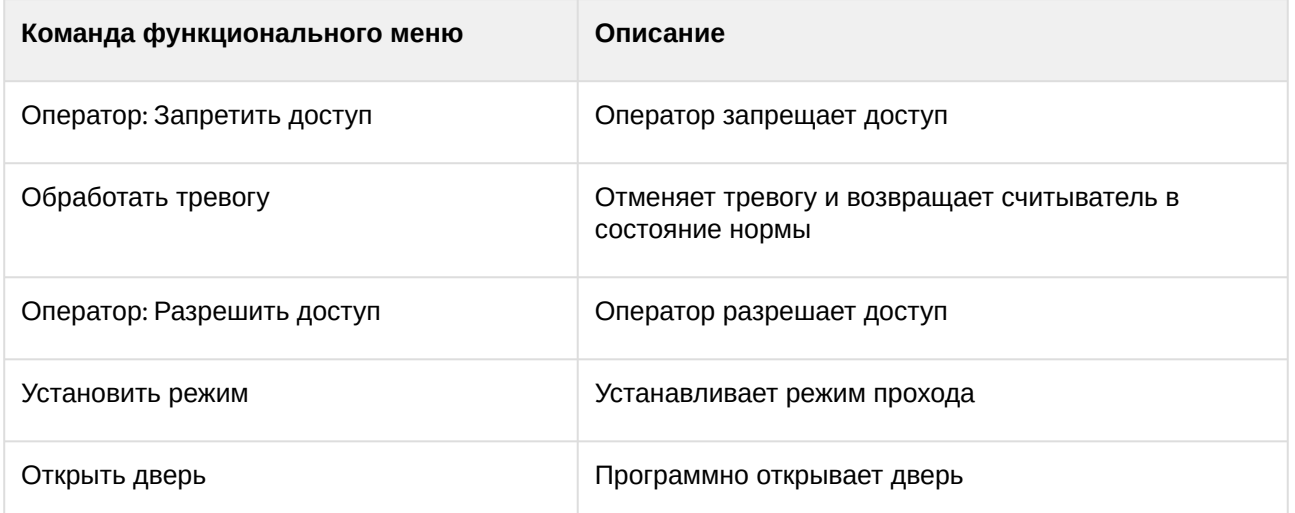

При выборе команды **Установить режим** отображается диалоговое окно, позволяющее выбрать режим прохода.

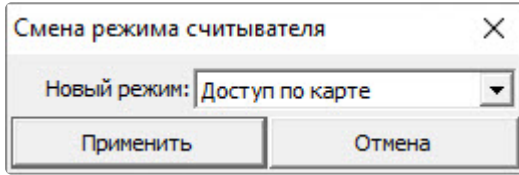

Для установки режима прохода необходимо выбрать его в выпадающем списке и нажать на кнопку **Применить**.

[Выбранный режим прохода влияет на отображение считывателя на карте](#page-32-0) (см. Отображение состояний считывателя на карте).

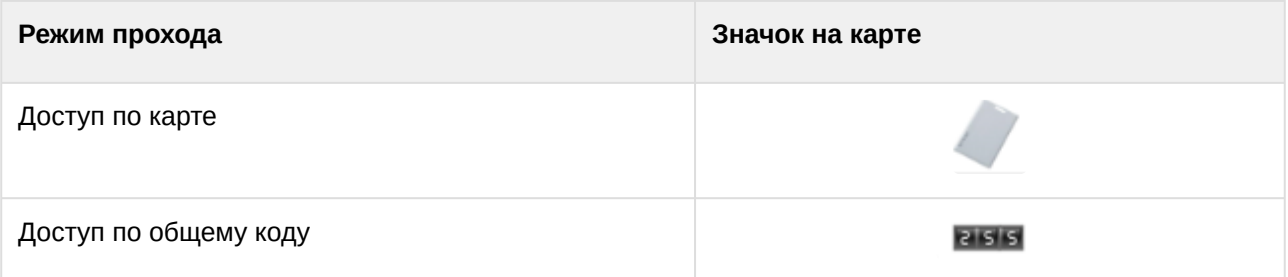

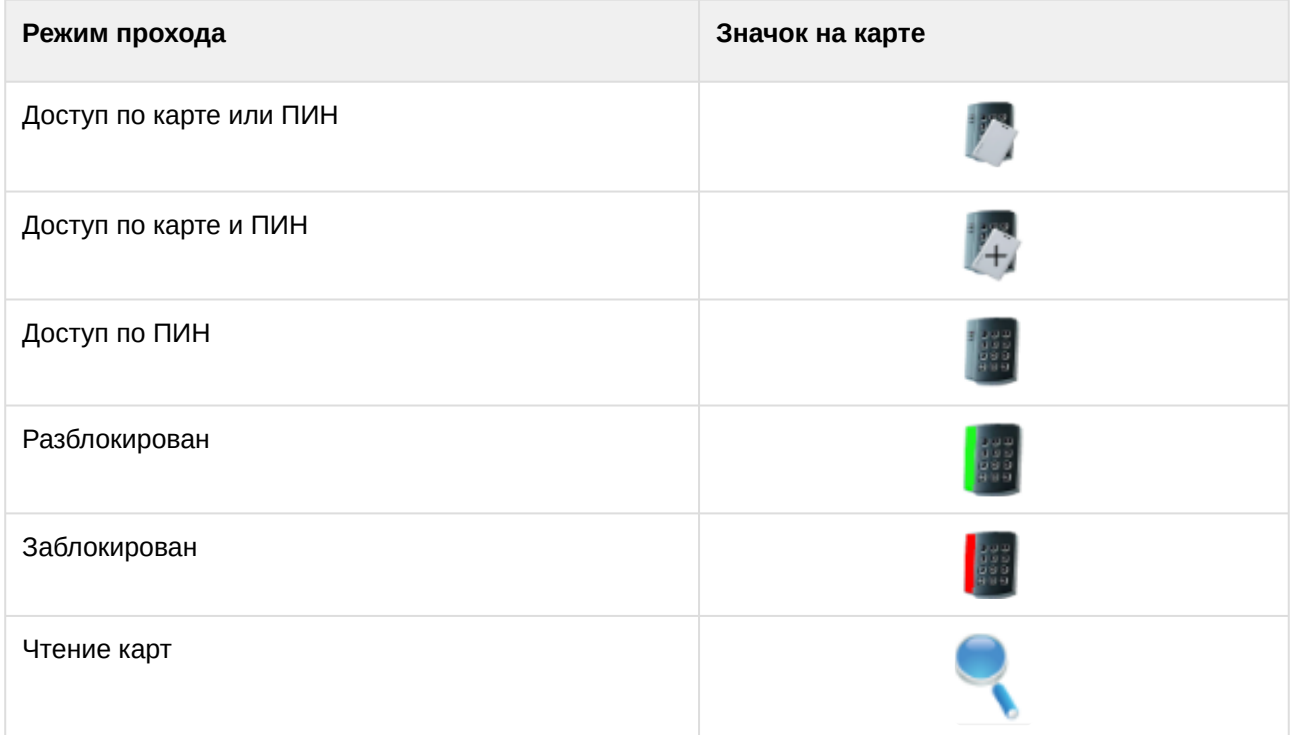

## <span id="page-32-0"></span>5.3.1 Отображение состояний считывателя на карте

Отображение состояний объекта **Считыватель АПДА21** и **Считыватель АПДА41** будут различаться в зависимости от значений настроек **Режимы отображения состояний на карте** на панели [соответствующего объекта в](#page-23-0) *ПК ACFA-Интеллект* (подробнее см. на странице Настройка параметров считывателя Tempo Reale).

Варианты отображения объекта при выборе определенных настроек описаны ниже. Комбинируя варианты настроек, можно добиться отображения, наиболее удобного для оператора.

#### **Группа Базовый набор**

Данная группа настроек влияет на то, как считыватель отображается на карте в состоянии нормы.

1. **Режим и Открыто/Закрыто.** При выборе данной настройки объект считывателя отображается на карте в виде динамически сменяющих друг друга значков режима прохода и открытой/ закрытой двери.

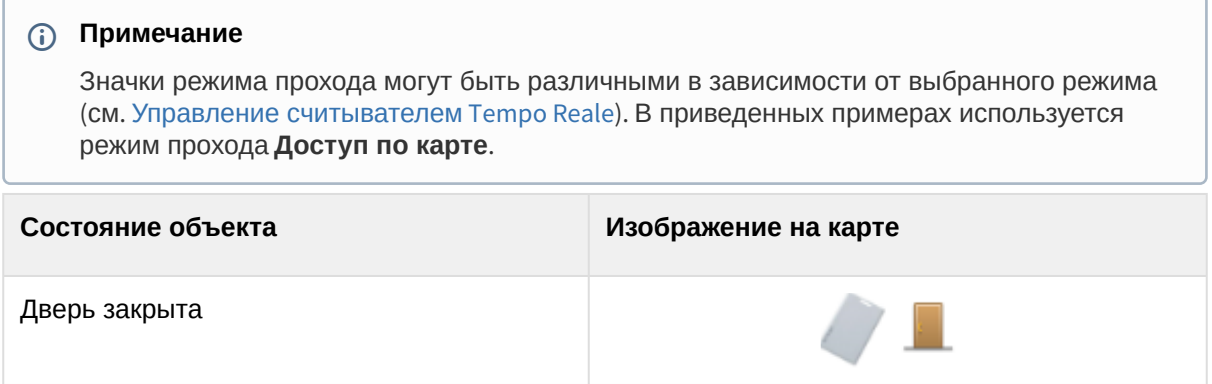

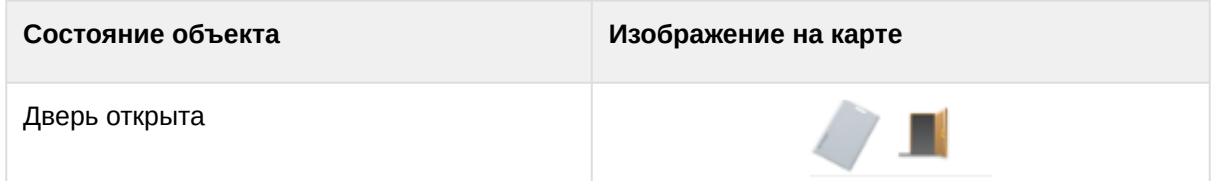

2. **Режим или Открыто.** При выборе данной настройки объект считывателя отображается на карте в виде статического значка режима прохода либо значка открытой двери.

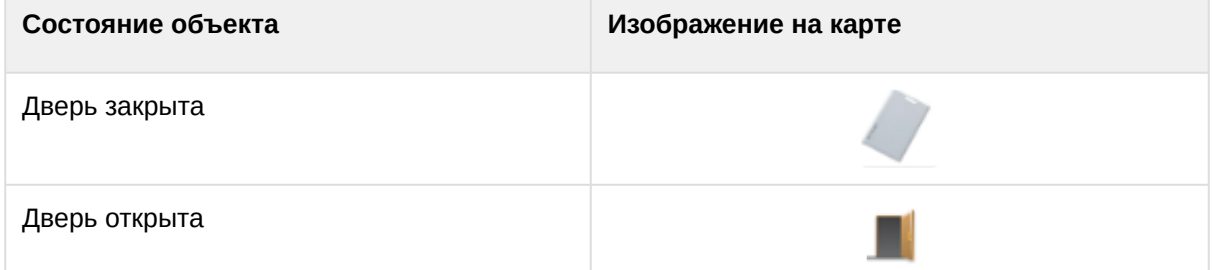

3. **Открыто/Закрыто.** При выборе данной настройки объект считывателя отображается на карте в виде статических значков открытой либо закрытой двери.

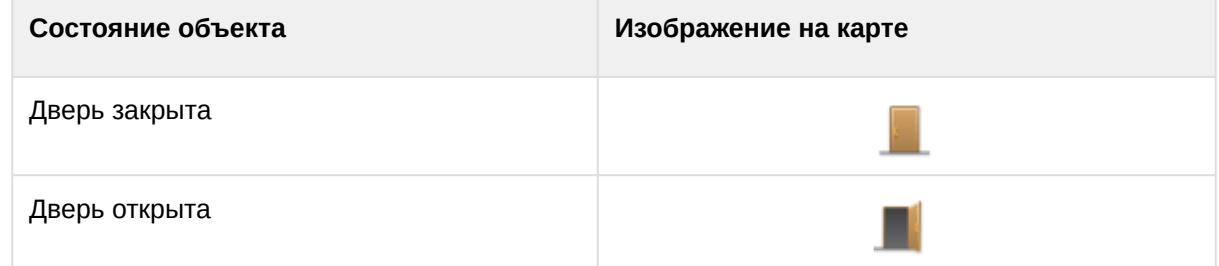

4. **Режим**. При выборе данной настройки объект считывателя изображается на карте в виде статического значка режима прохода.

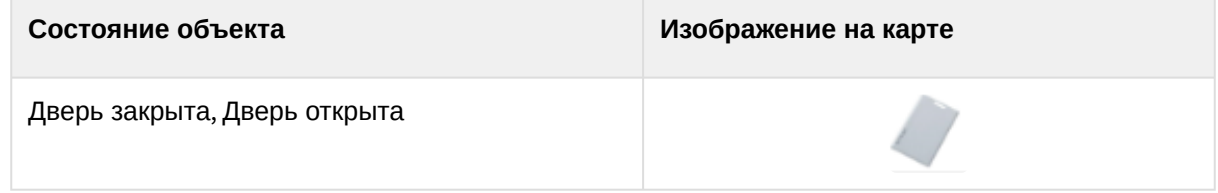

#### **Группа Тревоги**

Данная группа настроек влияет на то, как объект считывателя отображается на карте при переходе из состояния нормы (базы) в состояние тревоги.

Значки приведены в таблицах в статическом виде, но на карте мигают до тех пор, пока не будет [выбрана команда функционального меню](#page-30-0) **Обработать тревогу** (см. Управление считывателем Tempo Reale).

#### 1. **База + Удержание и/или Взлом**

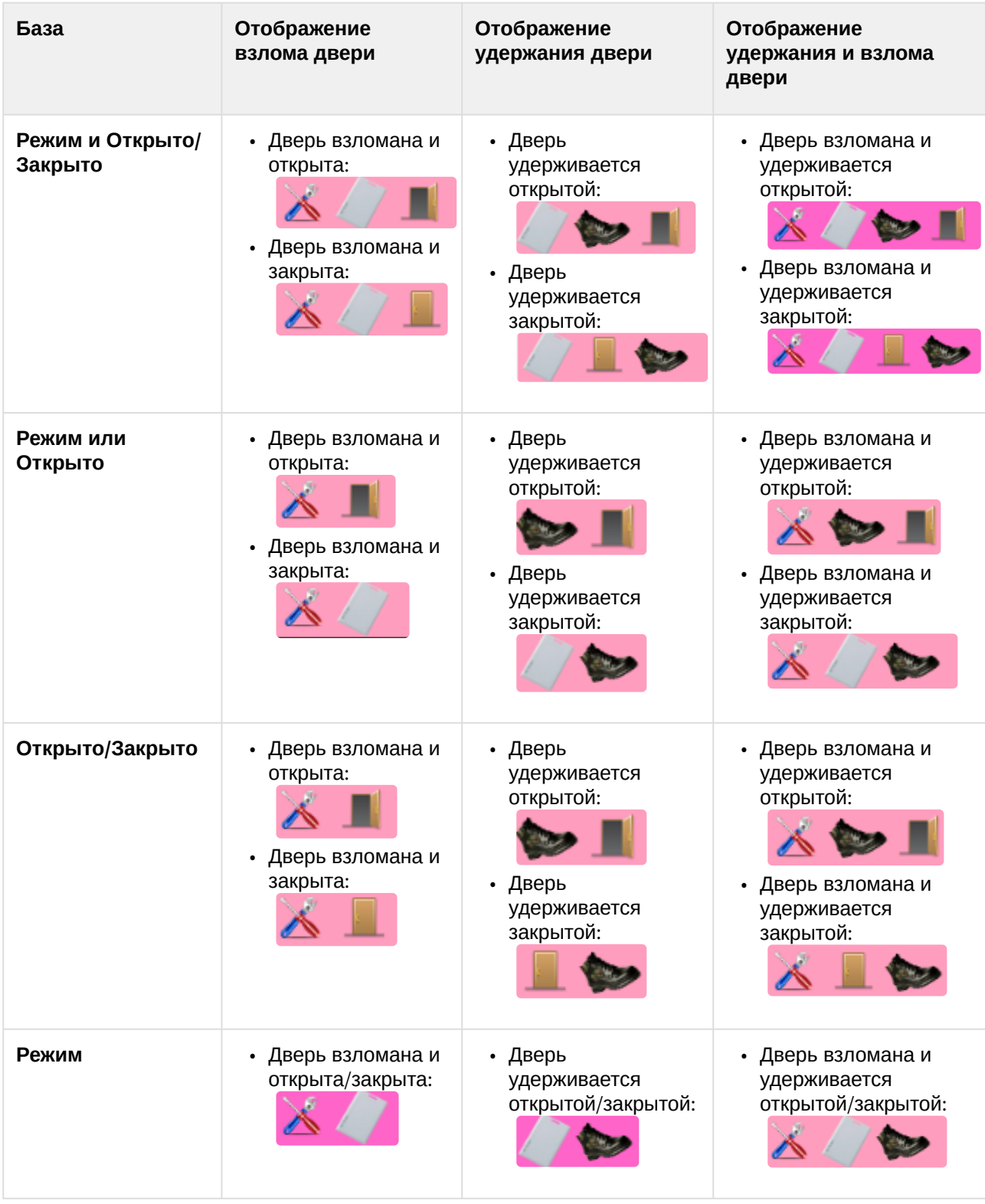

2. **База или Удержание и/или Взлом**

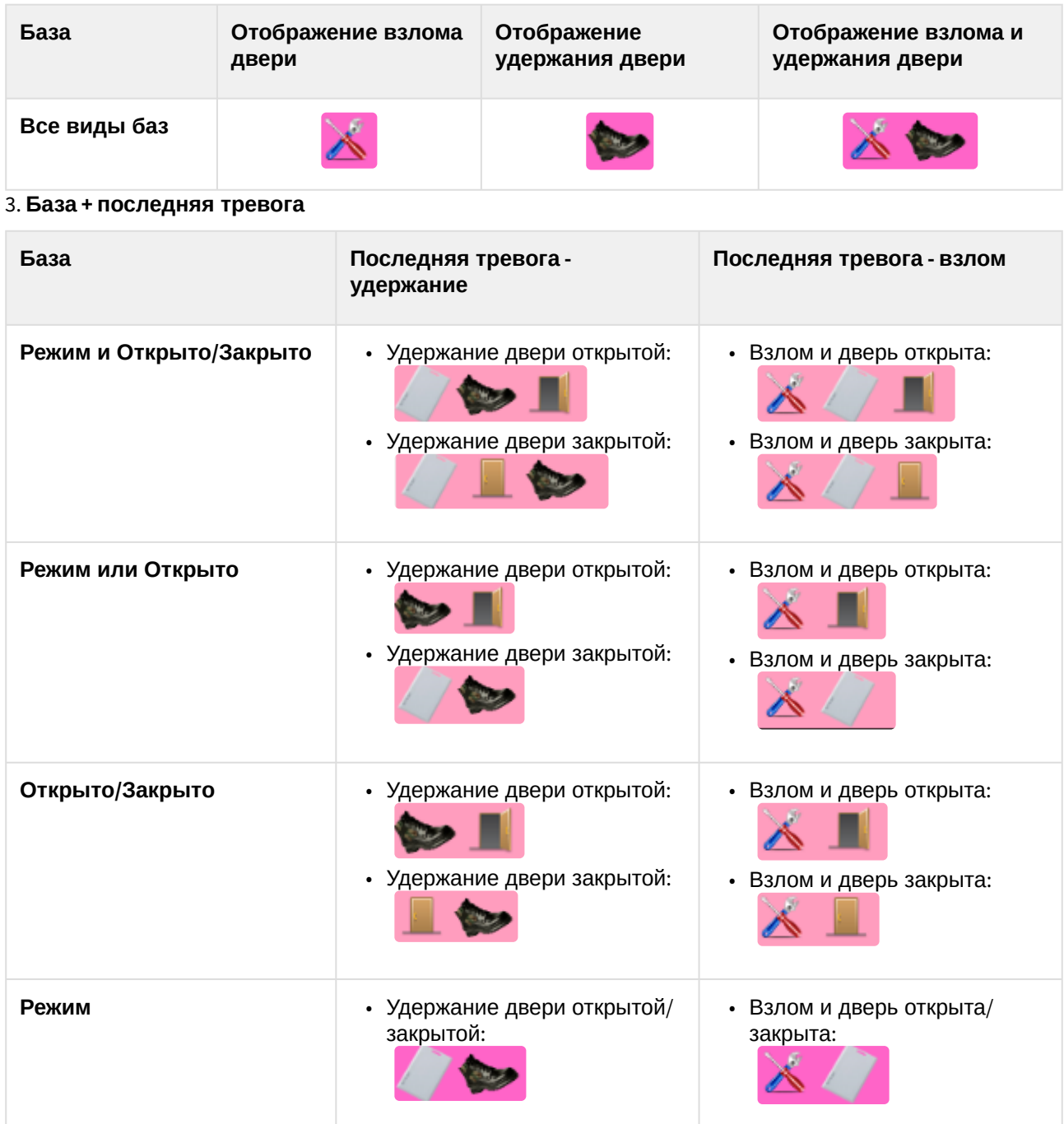

### 4. **База или последняя тревога:**

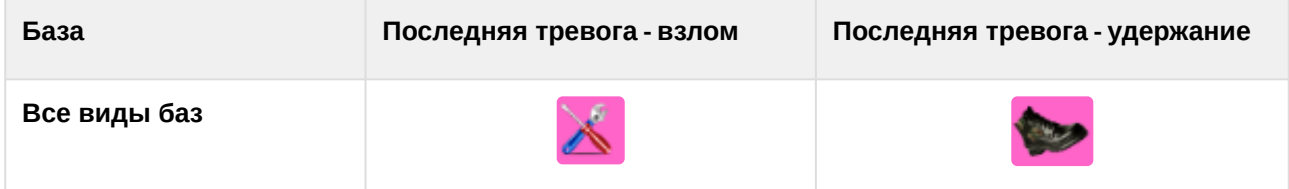

# <span id="page-36-0"></span>5.4 Управление релe Tempo Reale

Управление реле контроллеров АПДА.21 и АПДА.41 происходит в интерактивном окне **Карта** с использованием функционального меню объекта **Реле АПДА21** или **Реле АПДА41** соответственно.

Функциональные меню данных объектов идентичны.

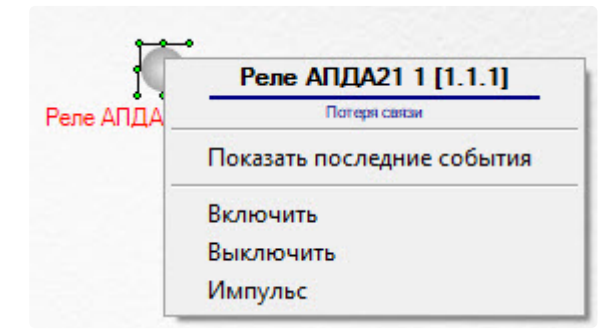

Описание команд функционального меню реле приведено в таблице.

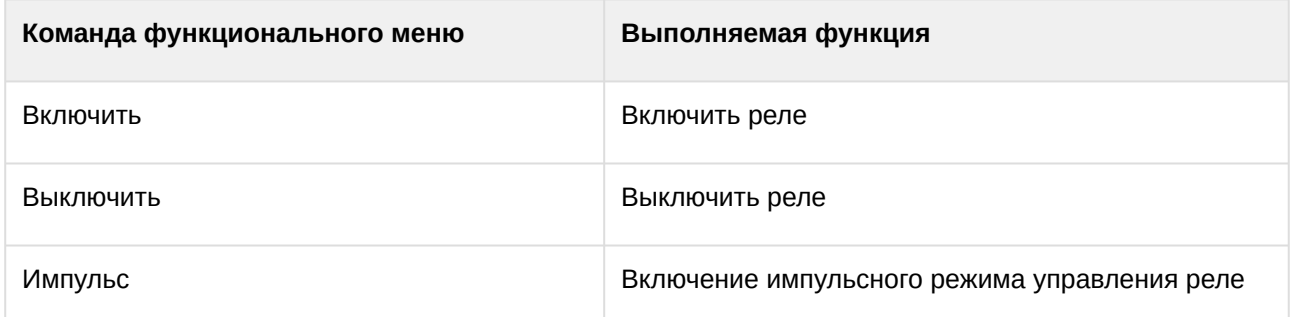

Изображения состояний аналогичны для реле, подключенных к любому контроллеру *Tempo Reale*. Возможны следующие состояния:

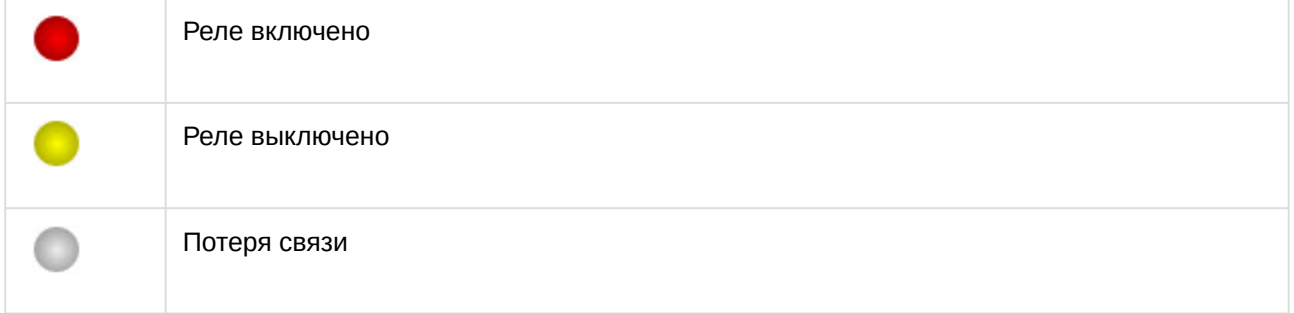

# <span id="page-36-1"></span>5.5 Управление датчиком Tempo Reale

Управление датчиком контроллера АПДА.21 и АПДА.41 происходит в интерактивном окне **Карта** с использованием функционального меню объекта **Датчик АПДА21** или **Датчик АПДА41** соответственно. Функциональные меню данных объектов идентичны.

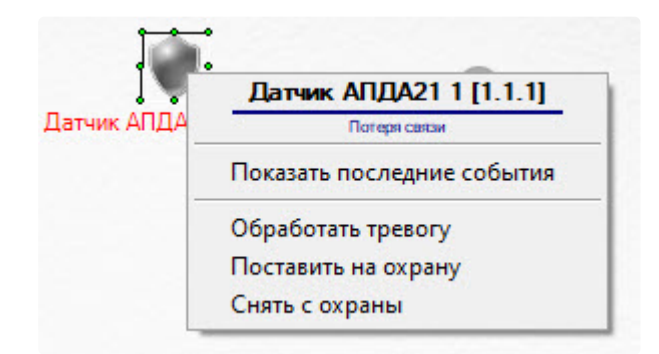

Описание команд функционального меню датчика приведено в таблице.

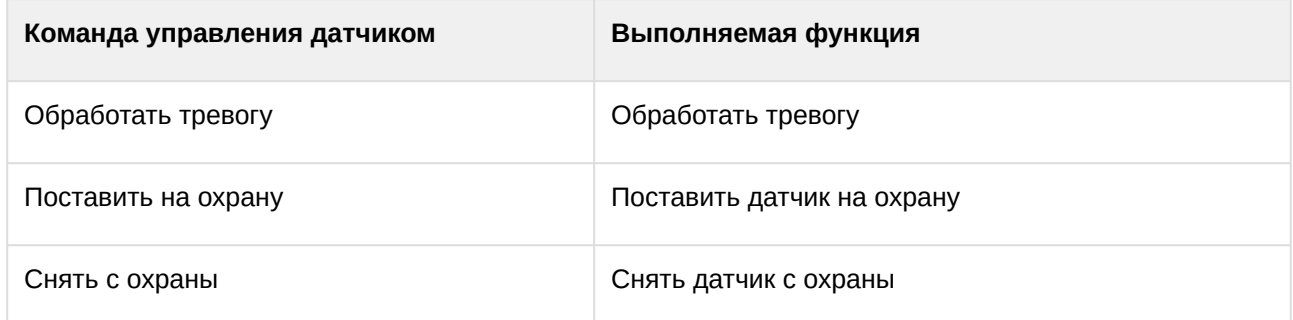

Описание команд функционального меню датчика приведено в таблице.

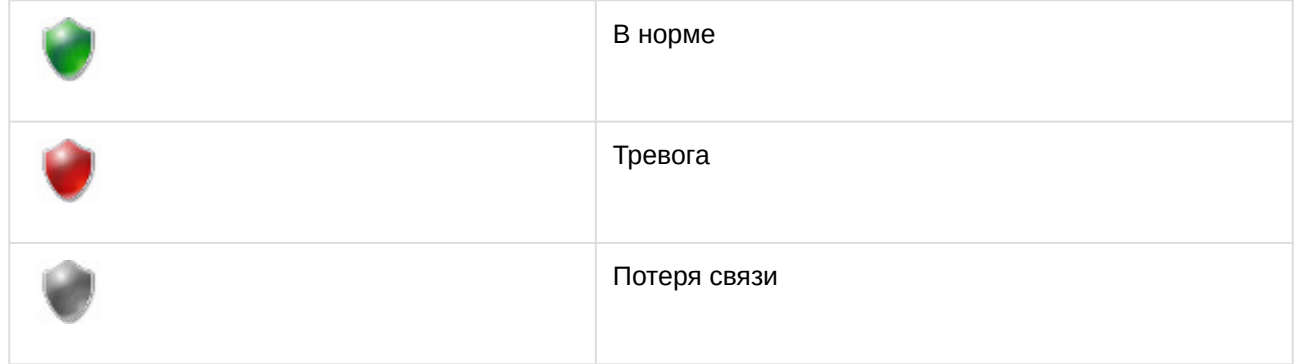